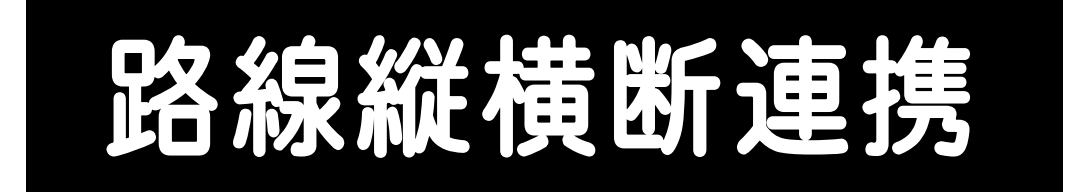

Mercury-ONE <sup>と</sup> TREND-FIELD Mercury-ONE の路線縦横断連携の操作を、簡単 な入力例で解説しています。

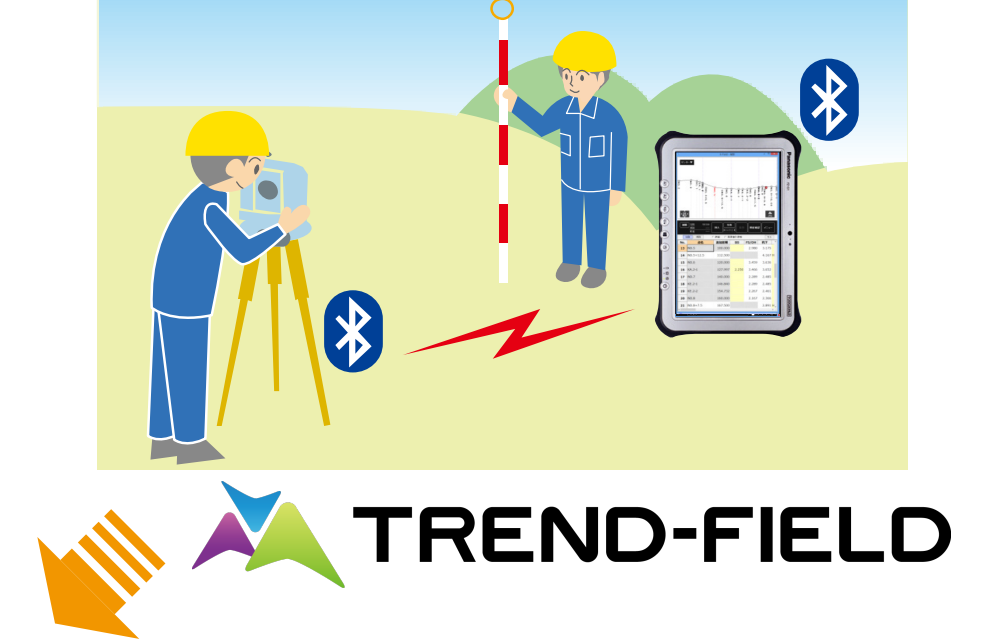

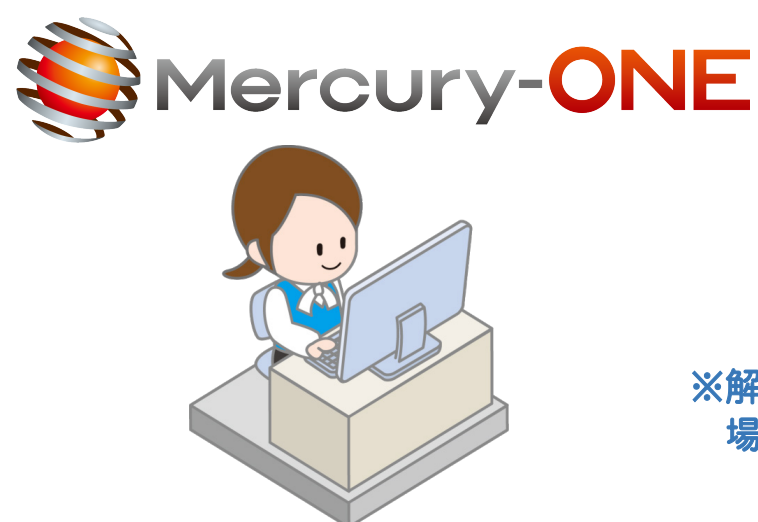

※解説内容がオプションプログラムの説明である 場合があります。ご了承ください。

目次

# 路線縦横断連携

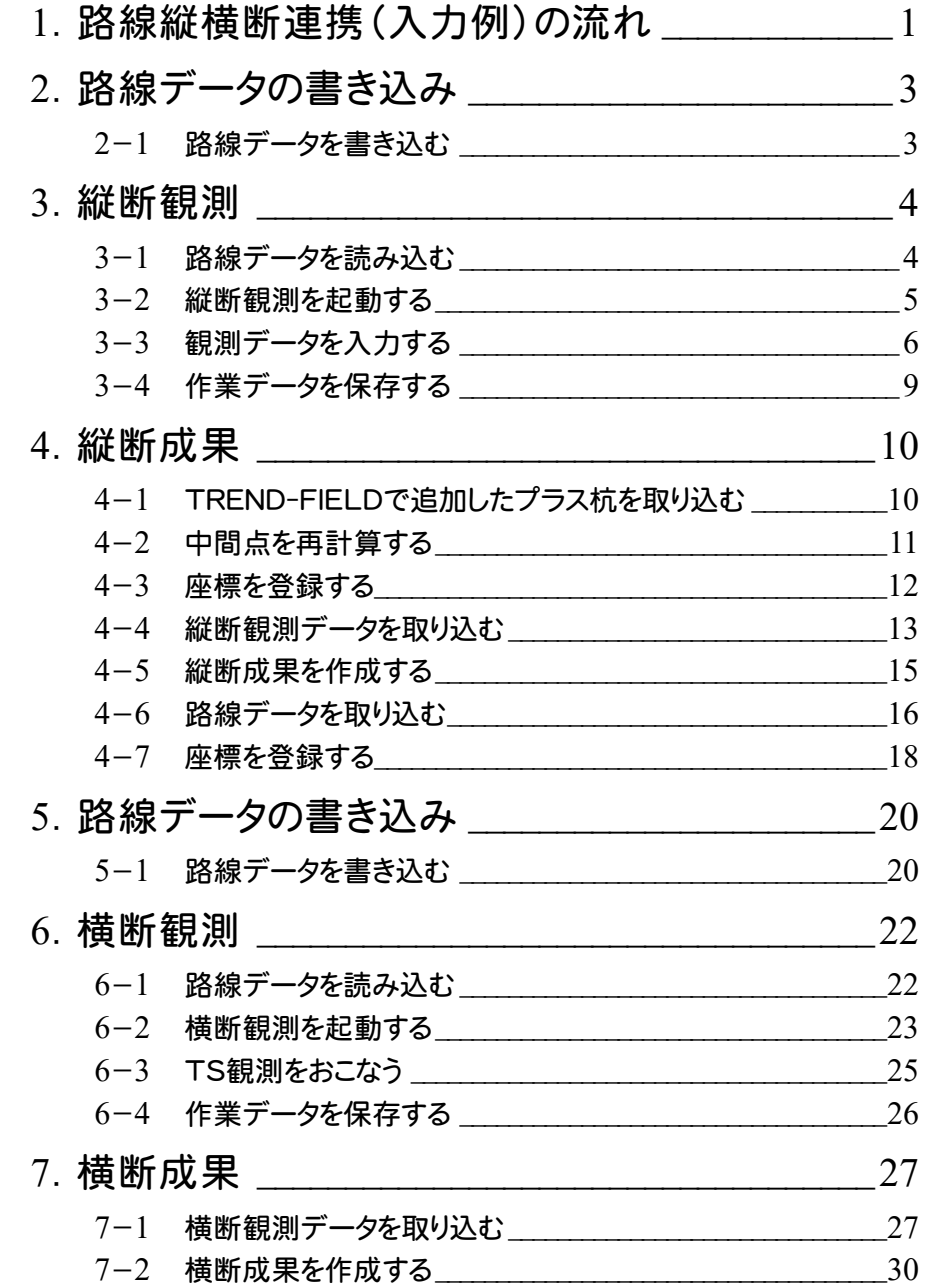

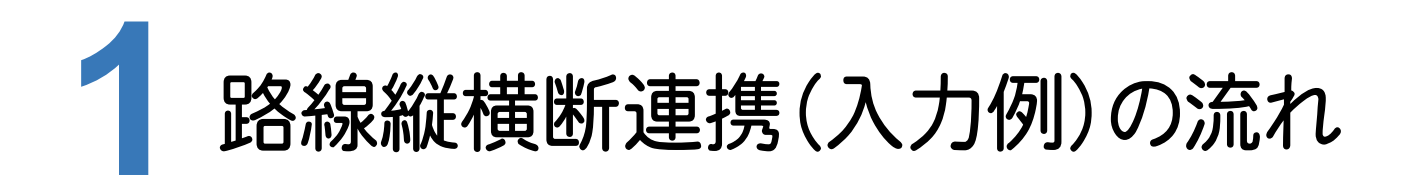

本書では、以下の流れで、Mercury-ONEとTREND-FIELDの路線縦横断連携の操作を解説します。

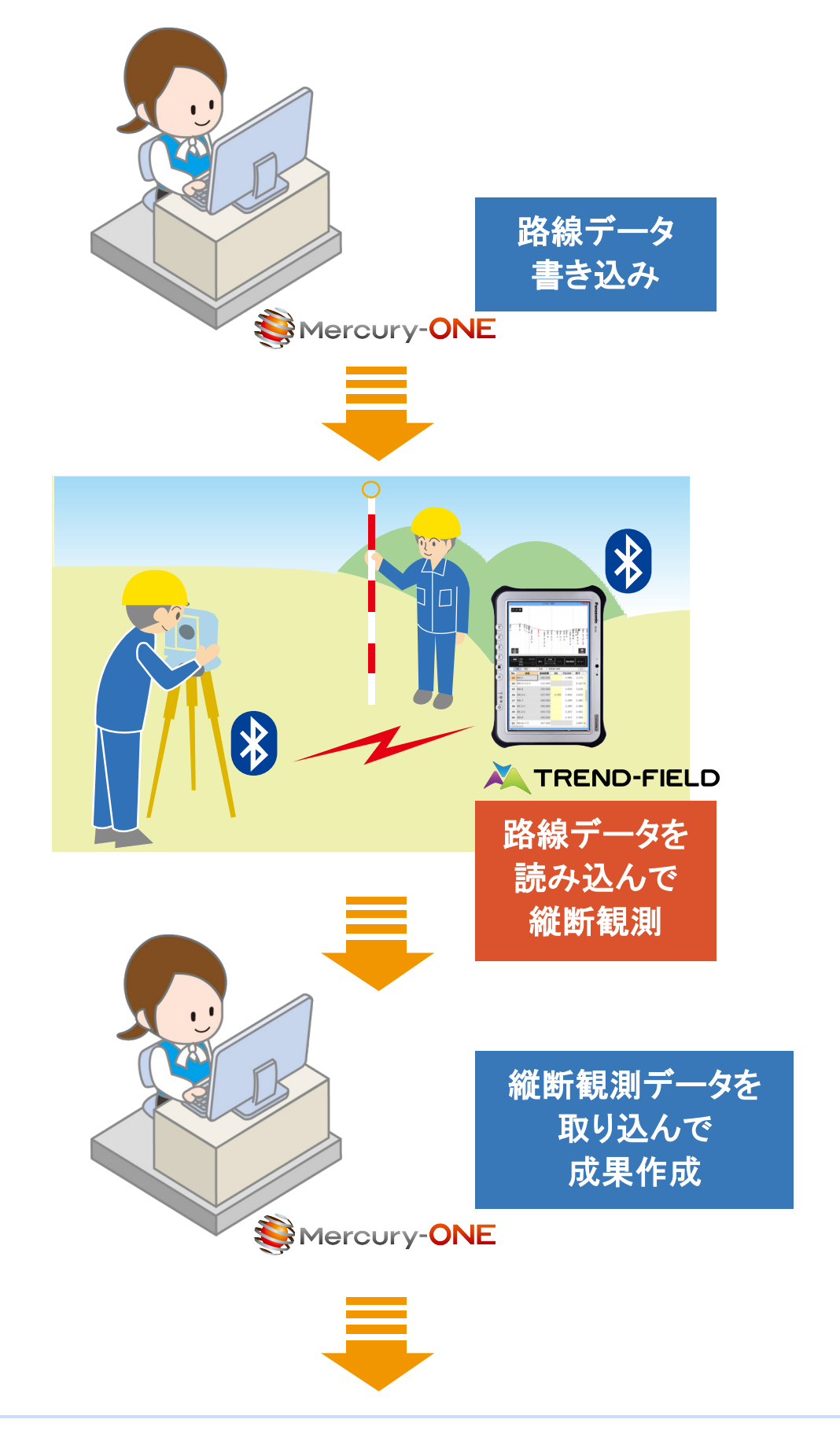

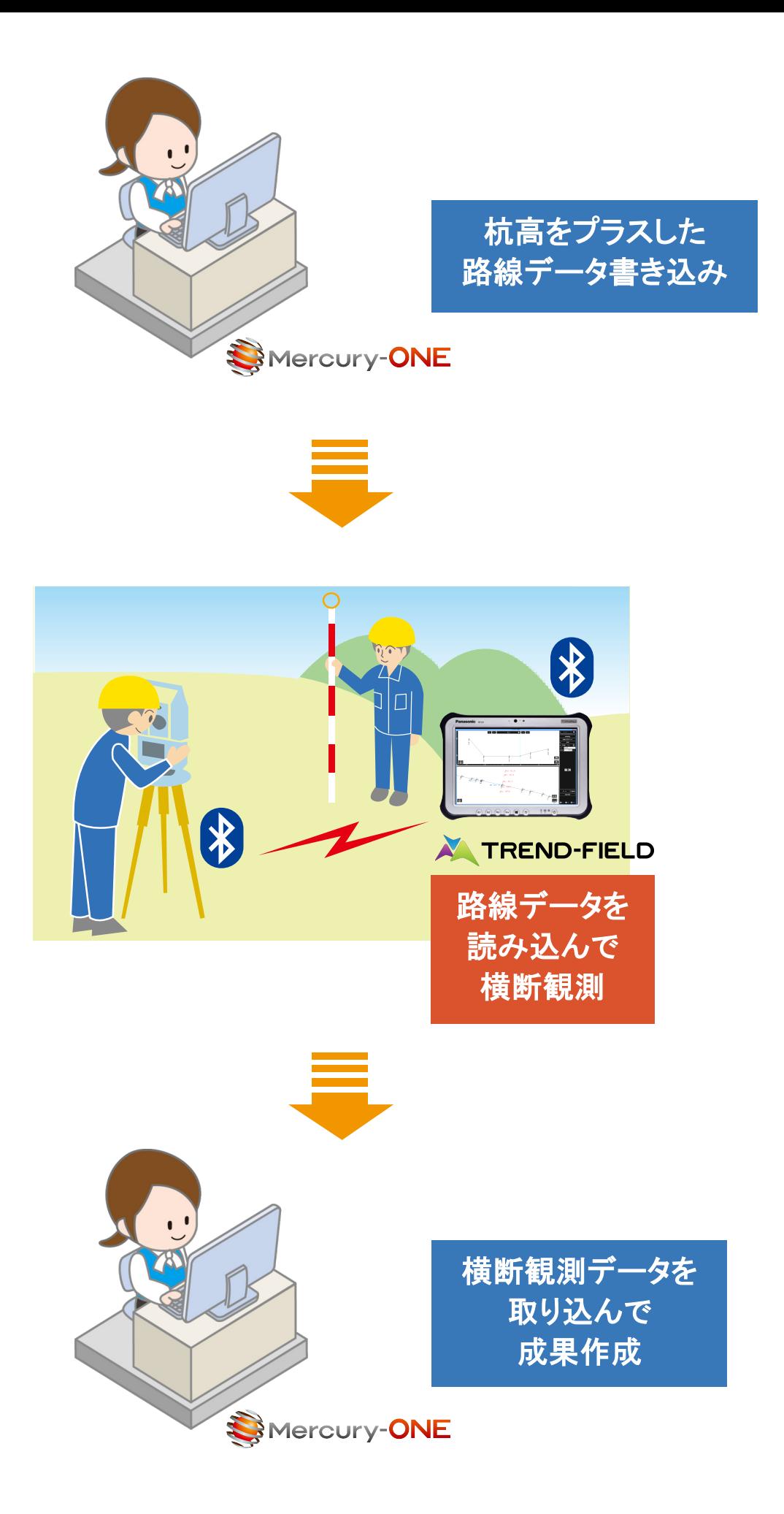

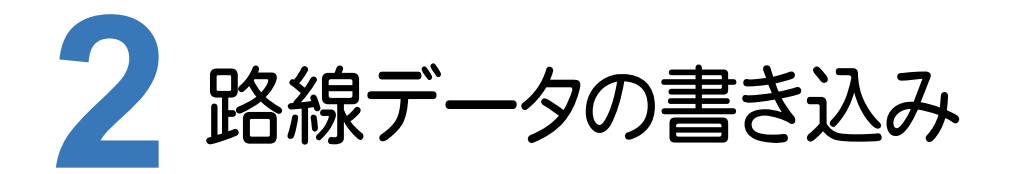

ONEの路線測量で作成した路線データを、TREND-FIELDで読み込めるデータ(xrf)としてファイルに 書き込みます。

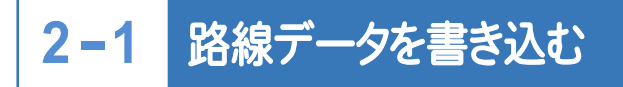

路線データを書き込みます。

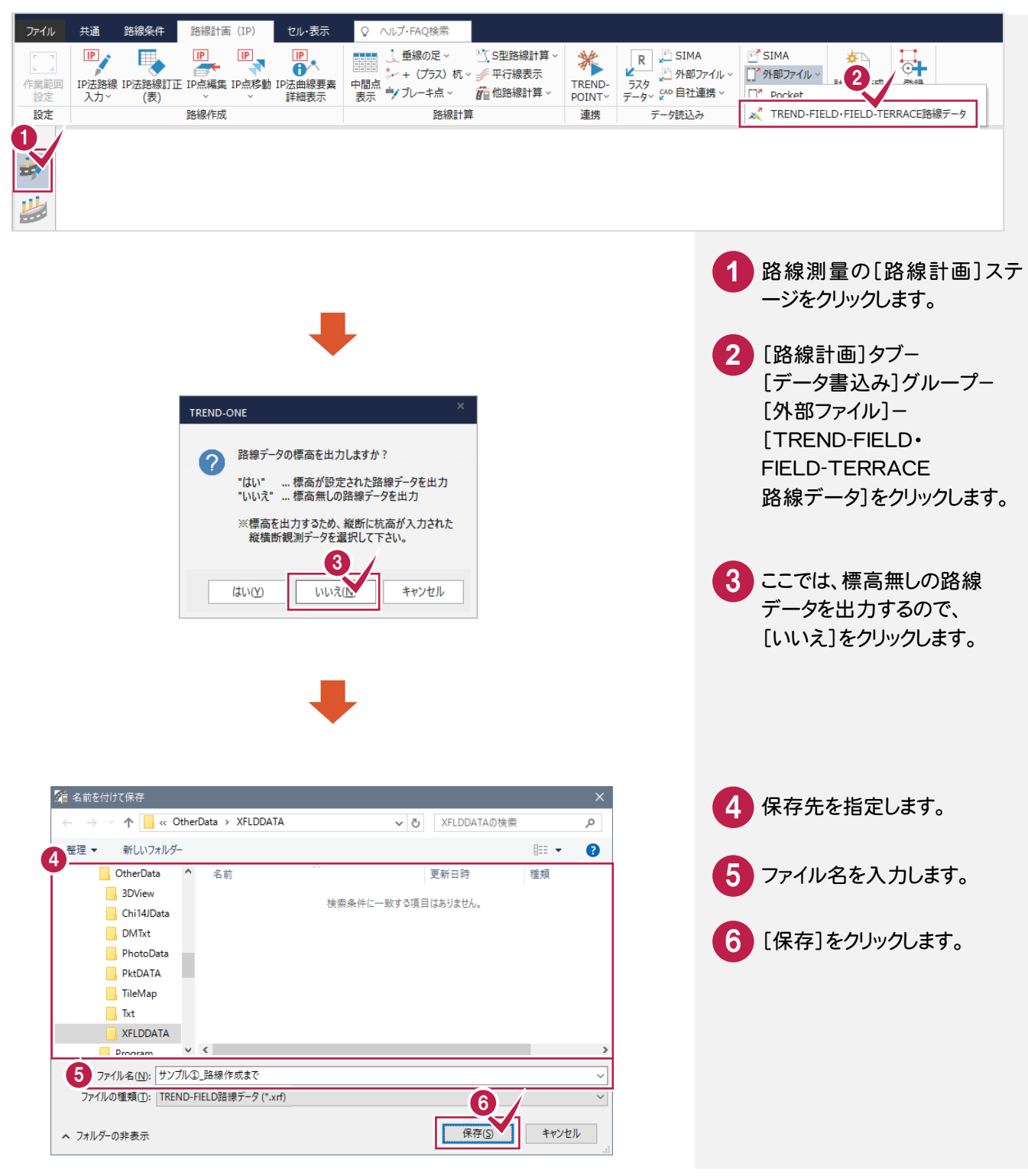

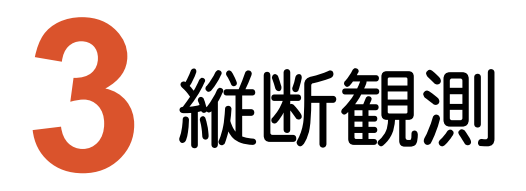

TREND-FIELDで、ONEの路線データを読み込んで、縦断観測をおこないます。

#### **3-1** 路線データを読み込む

ここでは、サンプルの路線データ「01\_路線データ(標高なし).xrf」を読み込みます。

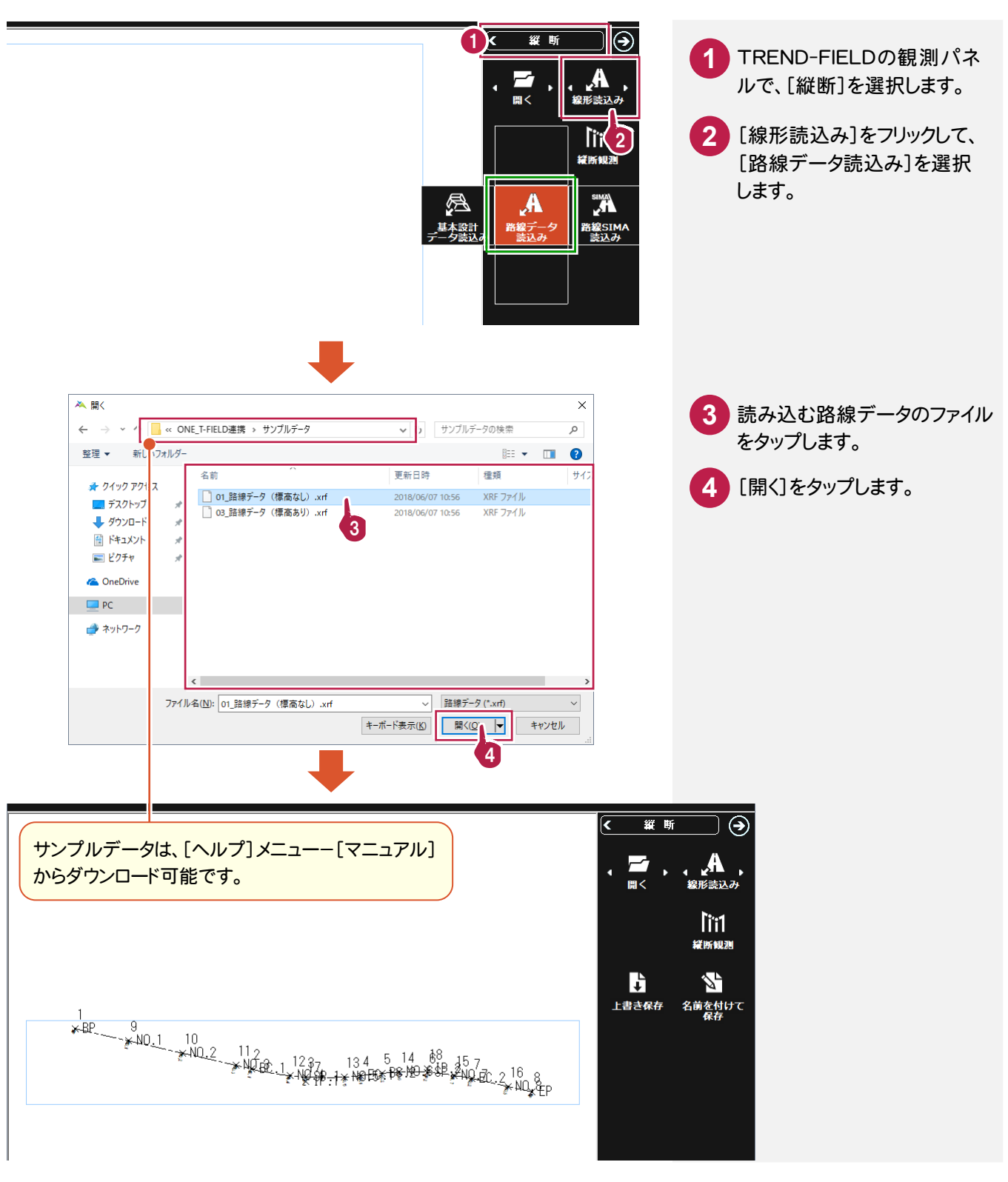

#### **3-2** 縦断観測を起動する

### 縦断観測を起動します。

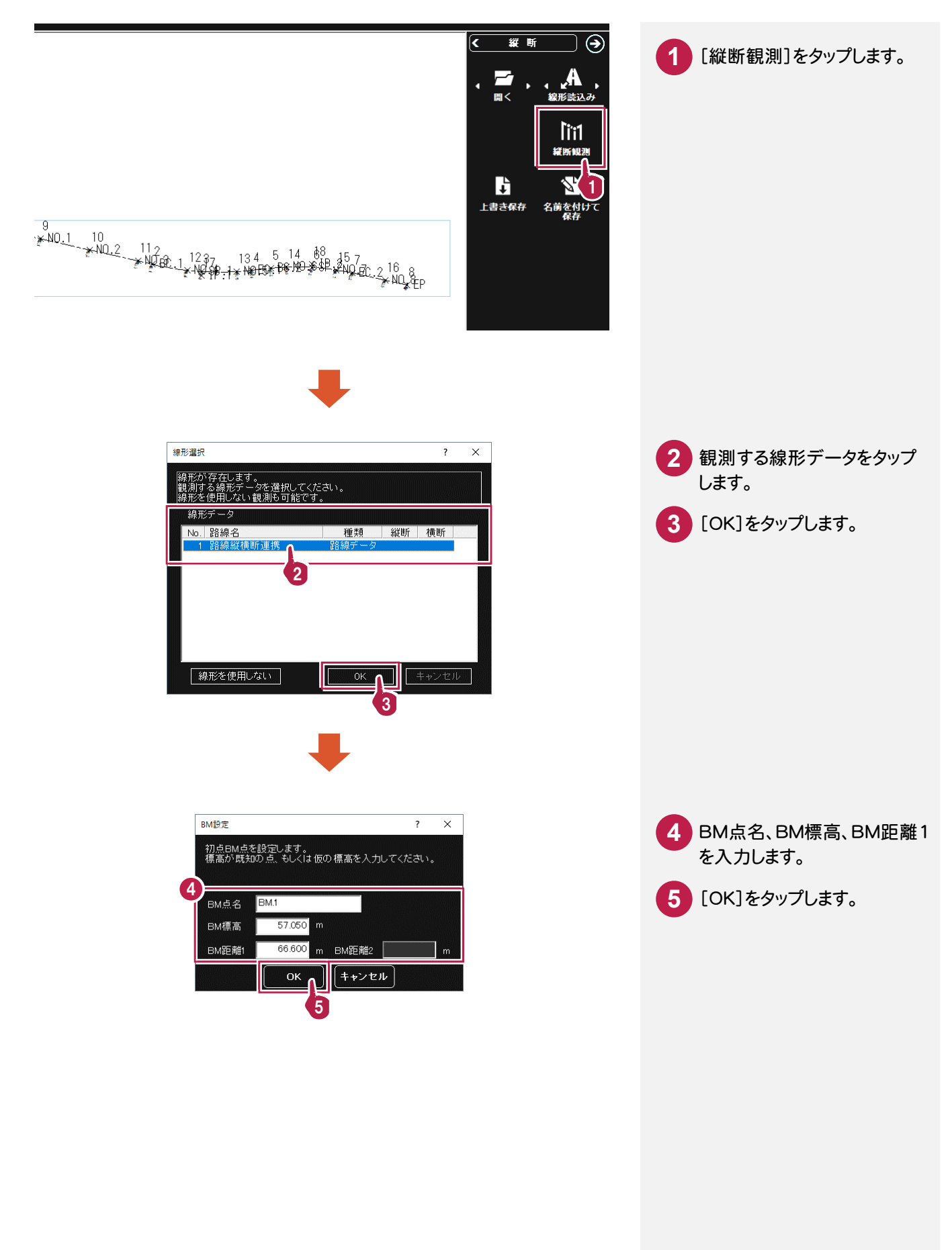

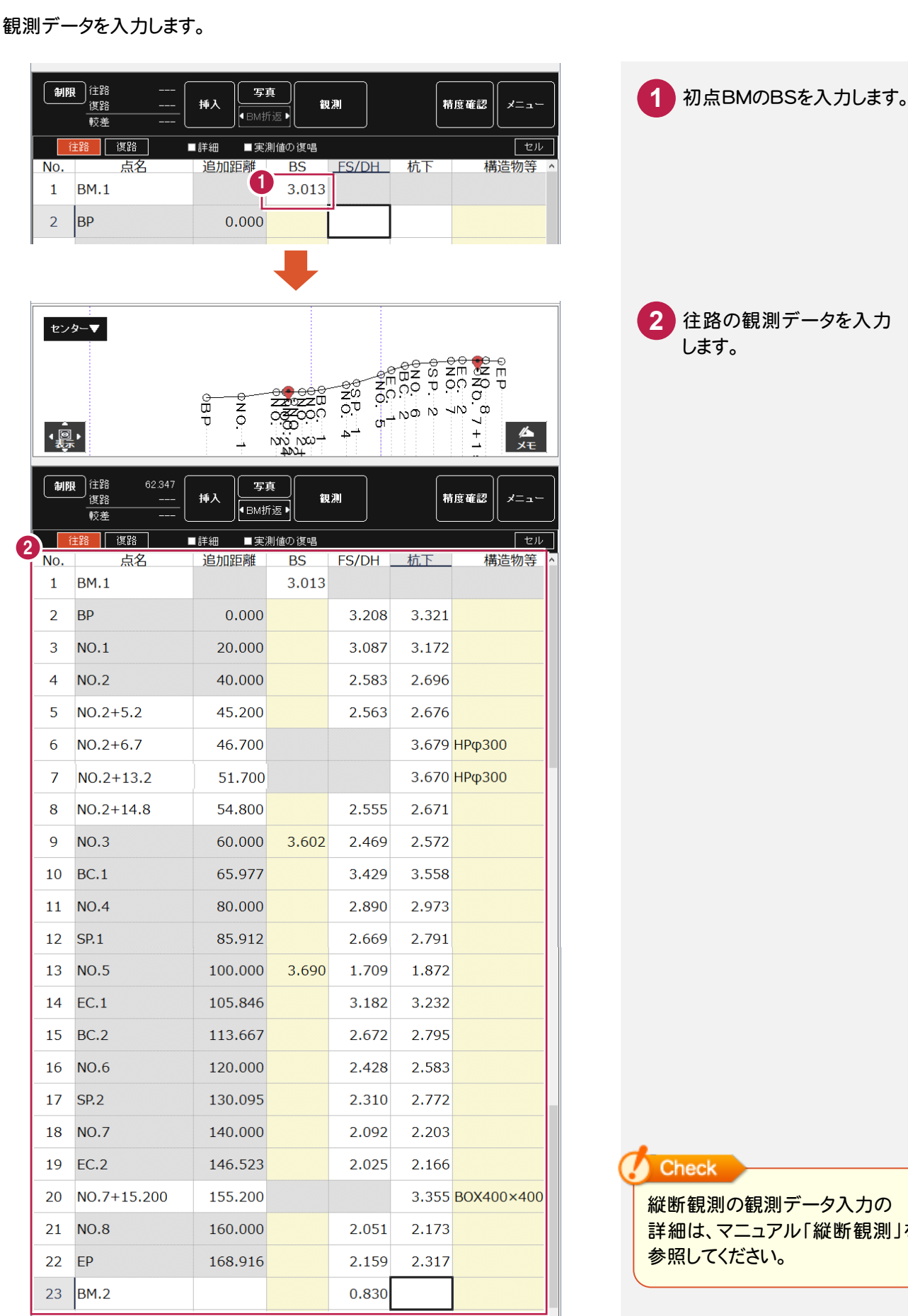

縦断観測の観測データ入力の 詳細は、マニュアル「縦断観測」を 参照してください。

24

**3-3**

観測データを入力する

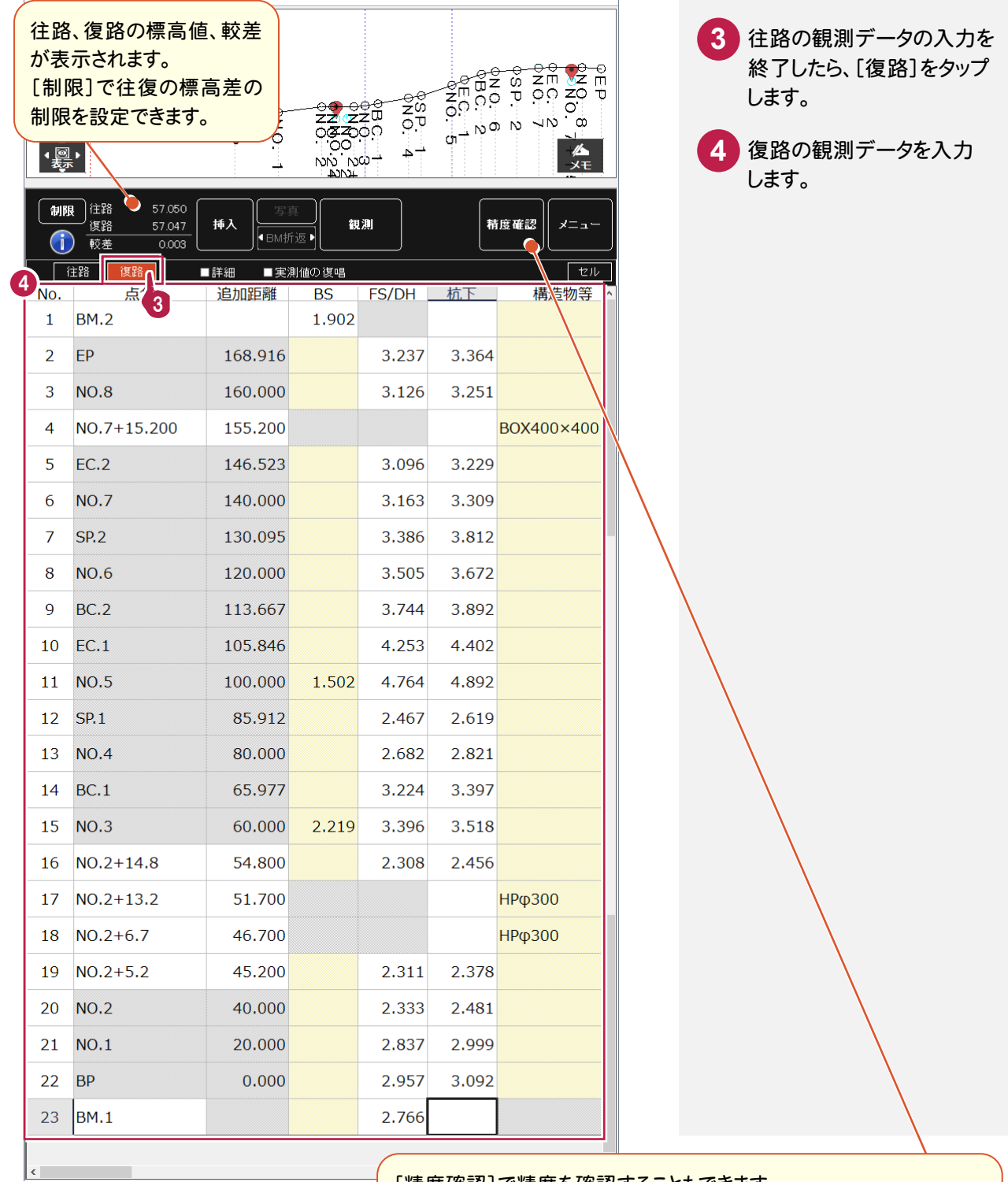

### [精度確認]で精度を確認することもできます。

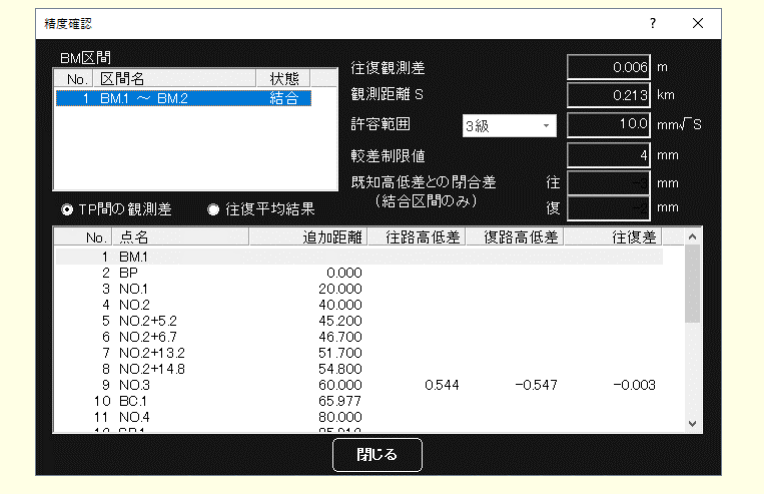

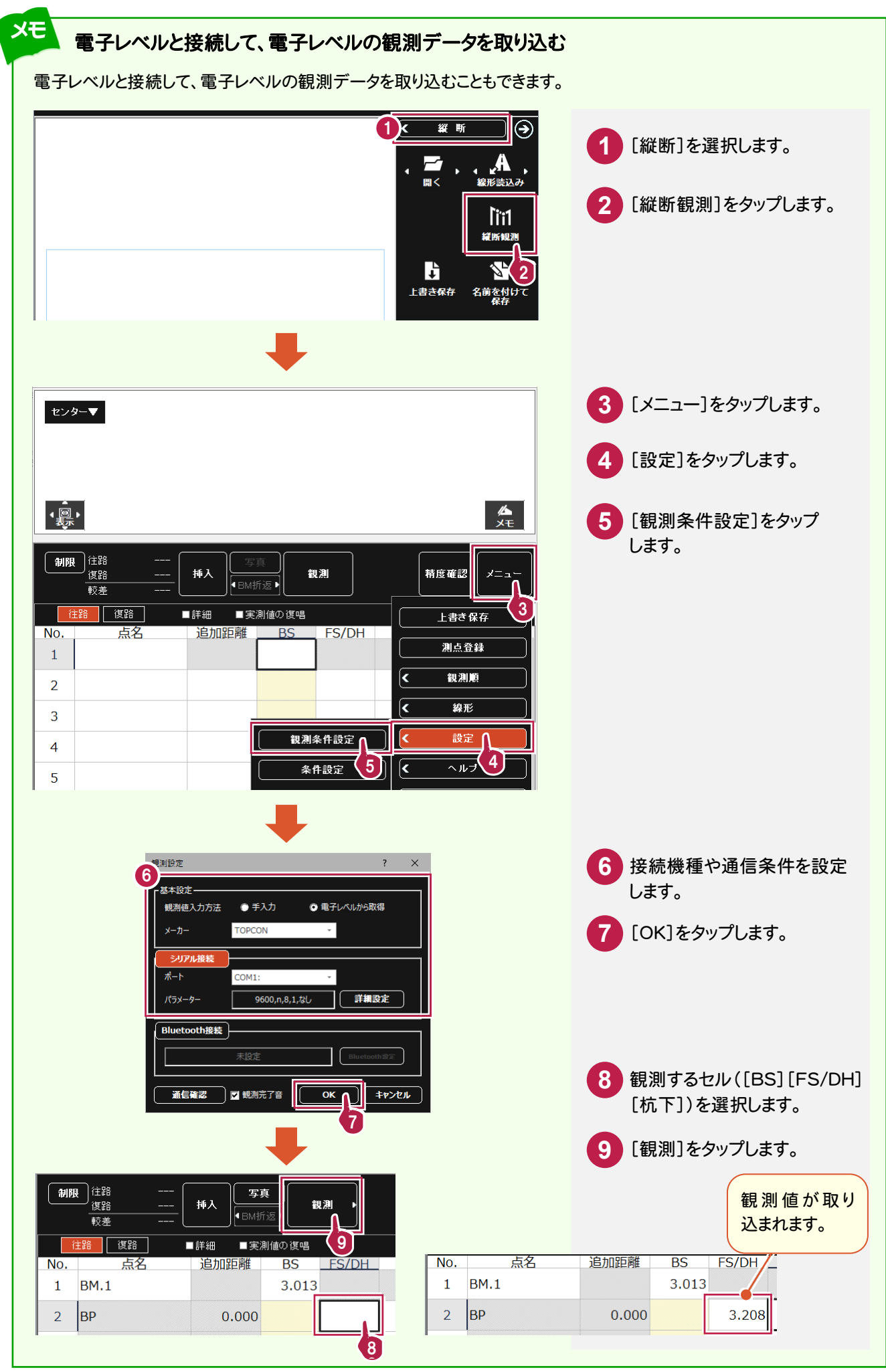

**3-4**

### 作業データを保存する

### 観測データの入力を終了したら、作業データを保存します。

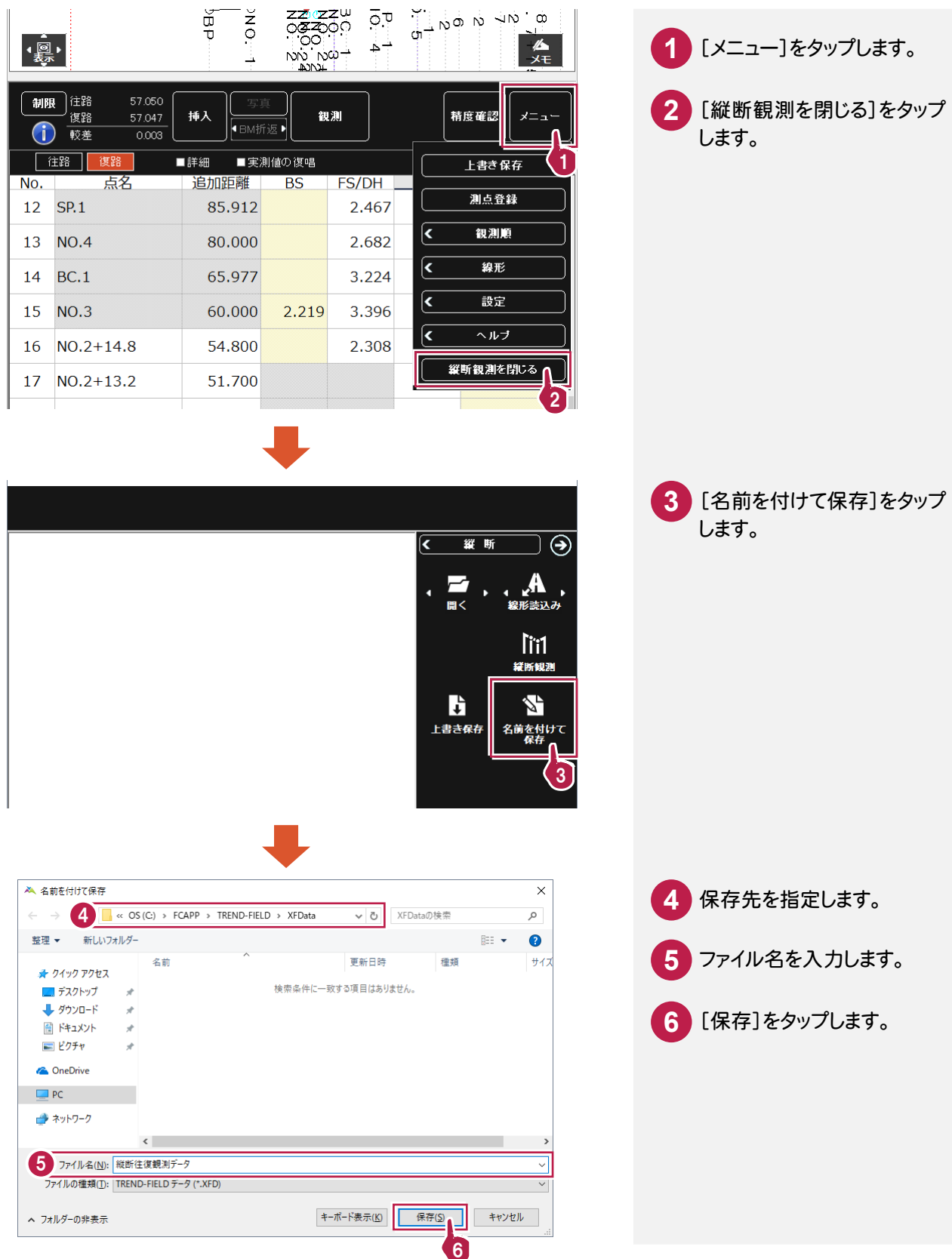

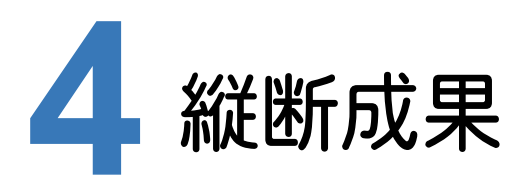

ONEで既存の路線データに、TREND-FIELDで追加したプラス杭と縦断観測データを取り込んで、縦断成果を 作成します。

### **4-1** TREND-FIELDで追加したプラス杭を取り込む

ここでは、サンプルの TREND-FIELD データ「02\_【TF】縦断往復まで.XFD」から取り込みます。

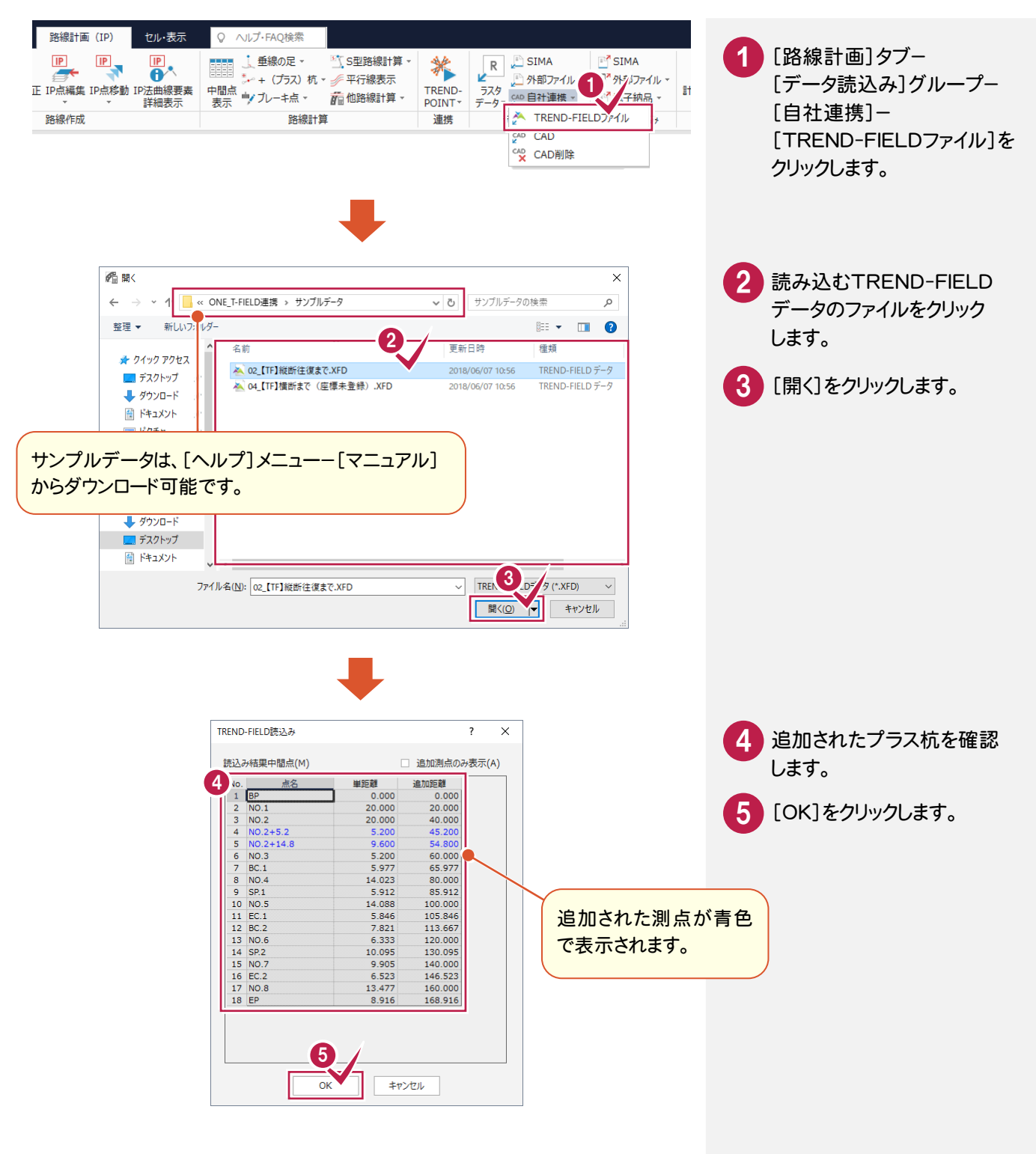

### **4-2** 中間点を再計算する

### 中間点を再計算します。

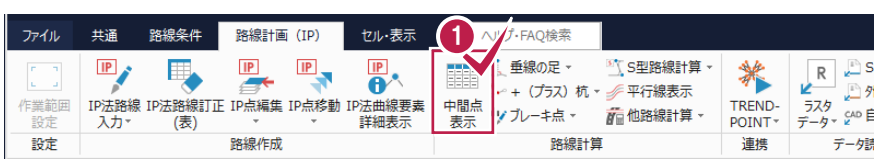

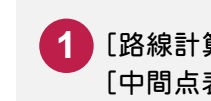

[路線計算]グループ- [中間点表示]をクリックします。

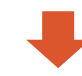

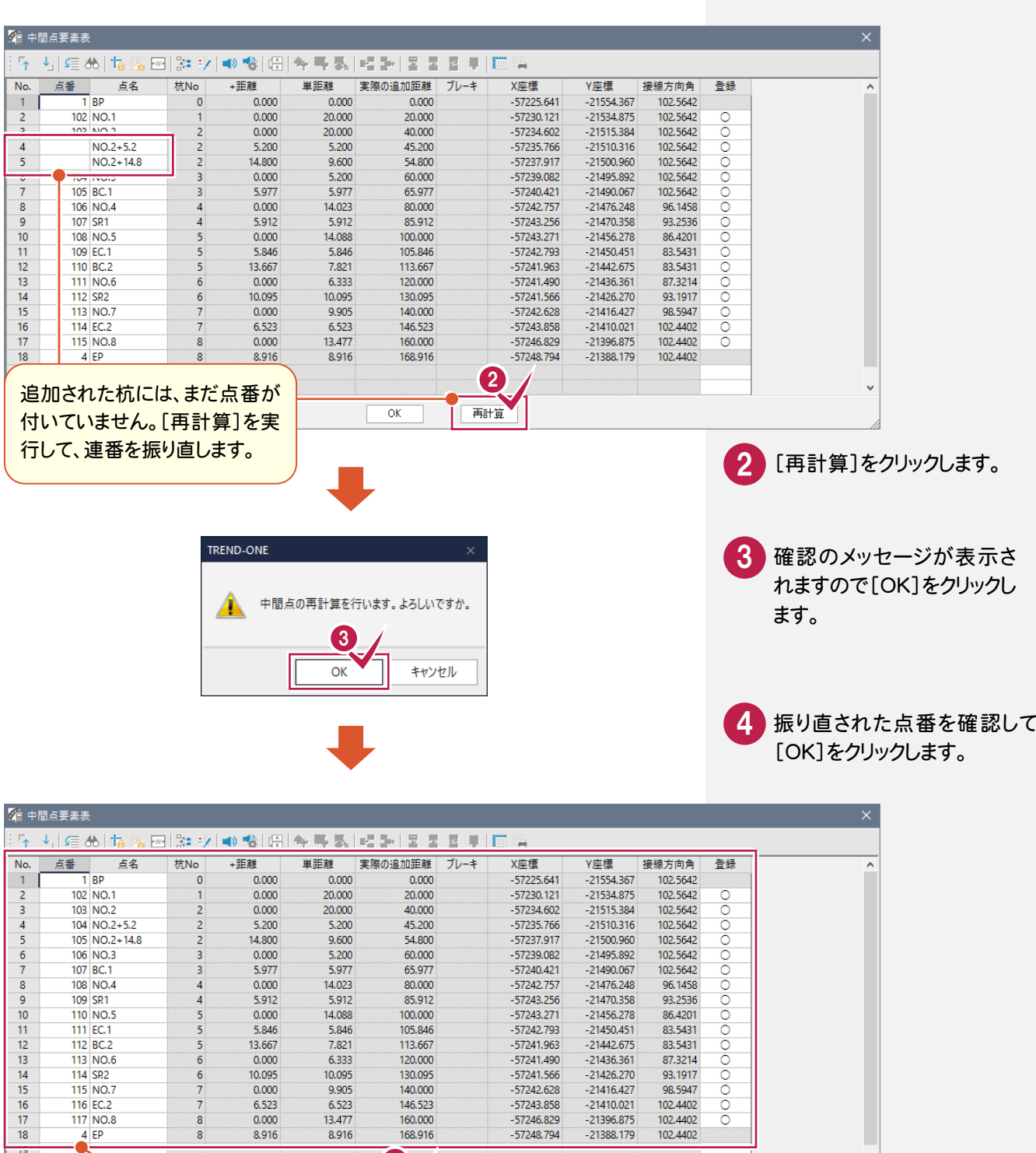

-21410.021<br>-21396.875<br>-21388.179

102.4402<br>102.4402<br>102.4402

 $\ddot{\phantom{0}}$ 

 $\frac{1}{\alpha}$ 

 $8.916$ 

160.000

168,916

再計算

点番が連番で振り 直されます。

 $rac{15}{20}$ 

 $\overline{R}$ 

### 座標を登録します。

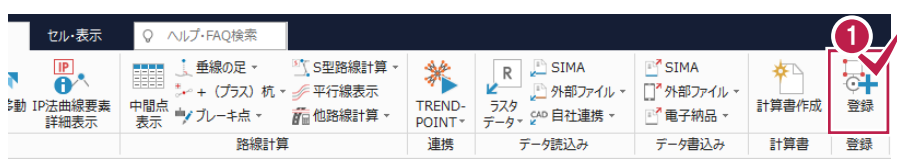

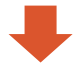

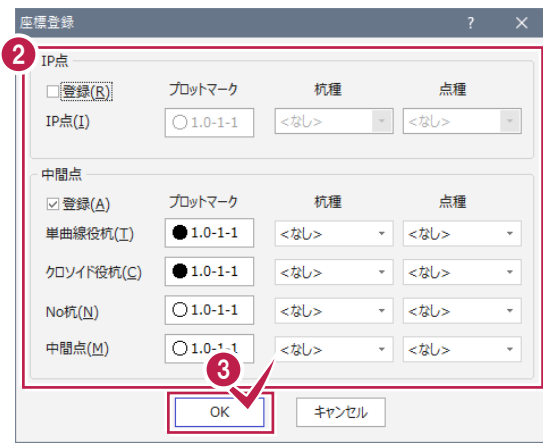

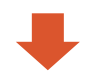

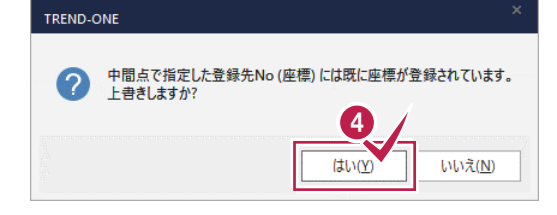

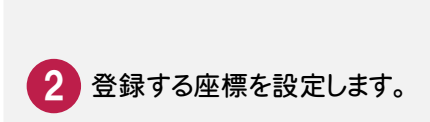

<mark>1</mark> 〔登録〕グループ-[登録]を

クリックします。

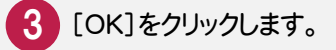

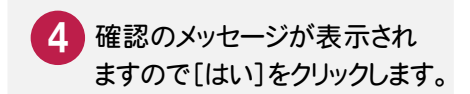

ここでは、サンプルの TREND-FIELD データ「02\_【XF】縦断往復まで.XFD」を取り込みます。

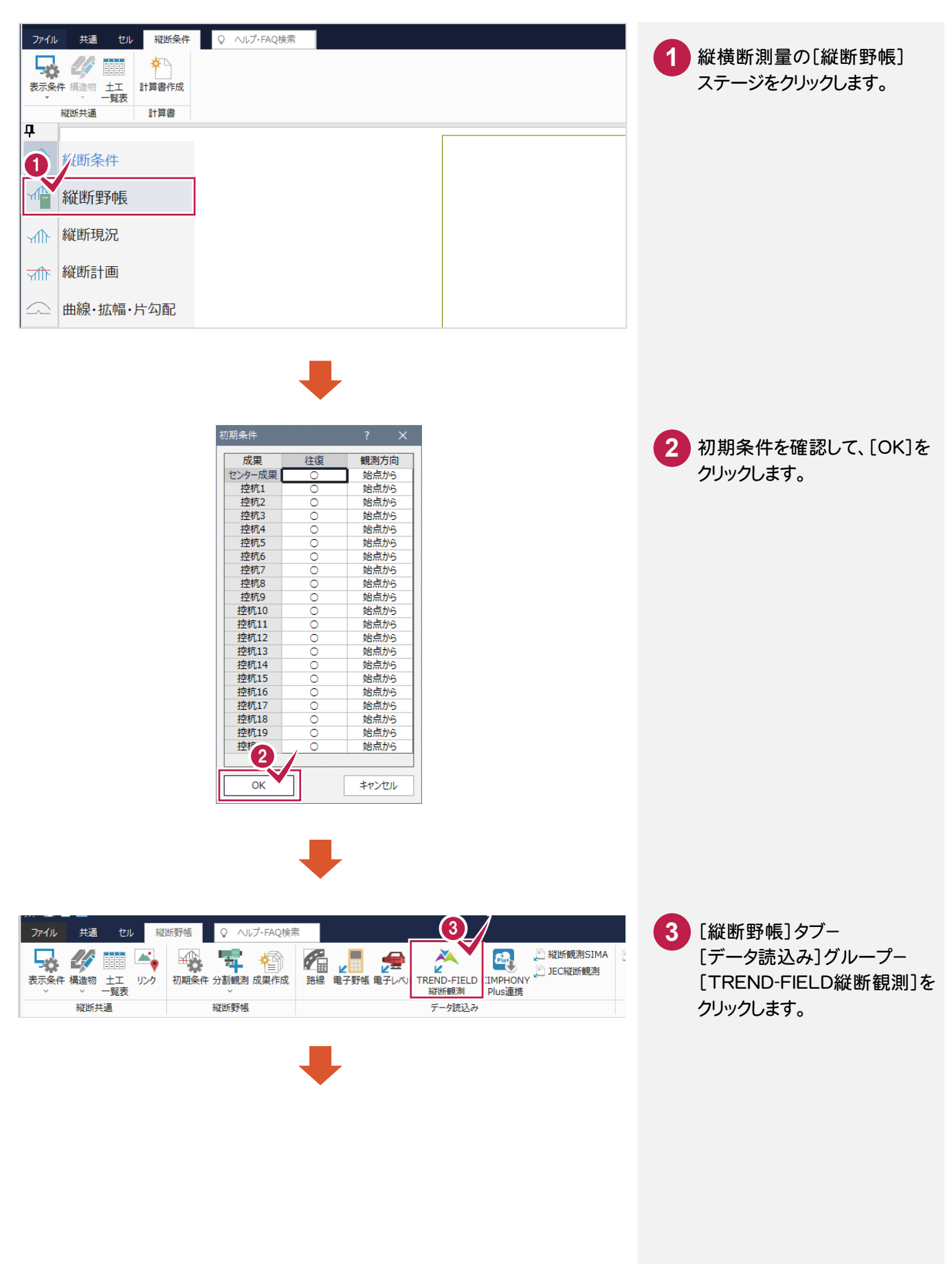

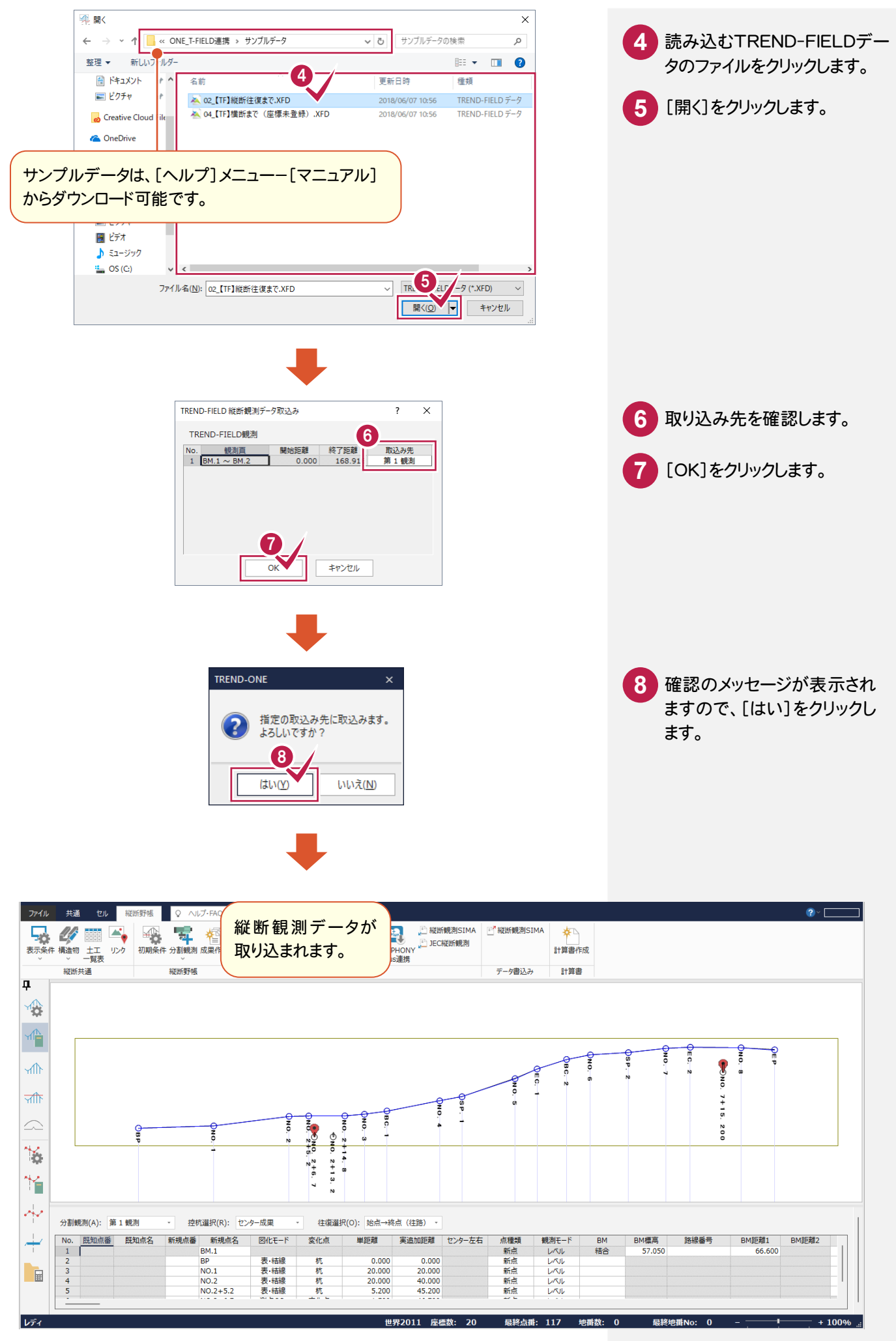

### 縦断成果を作成します。

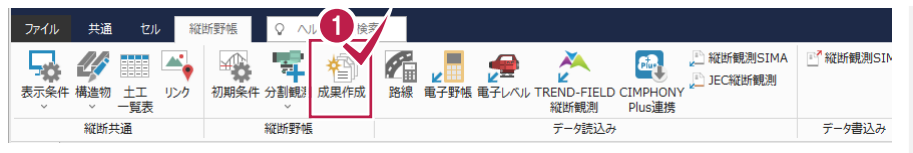

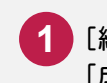

[縦断野帳]グループー [成果作成]をクリックします。

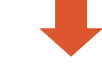

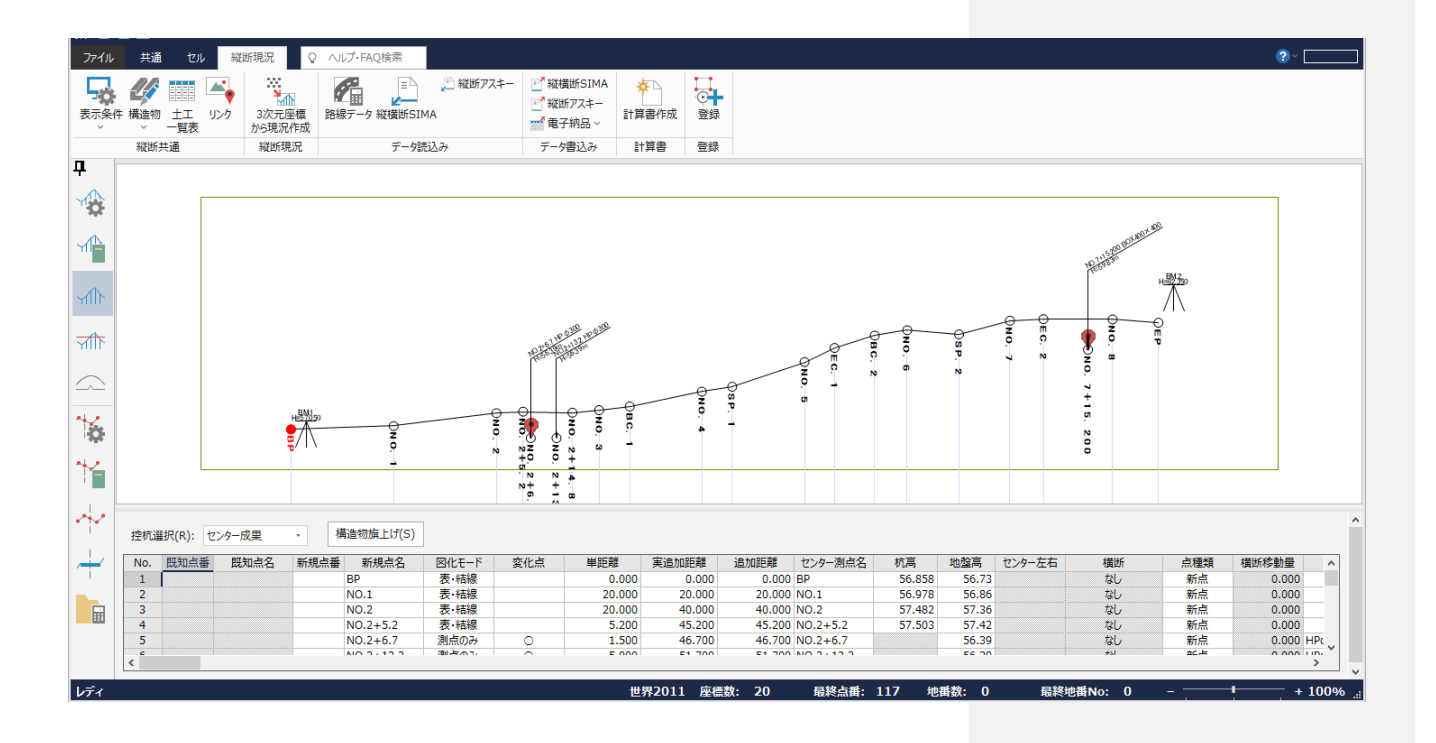

**4-6** 路線データを取り込む

作成した縦断成果に路線データを取り込みます。

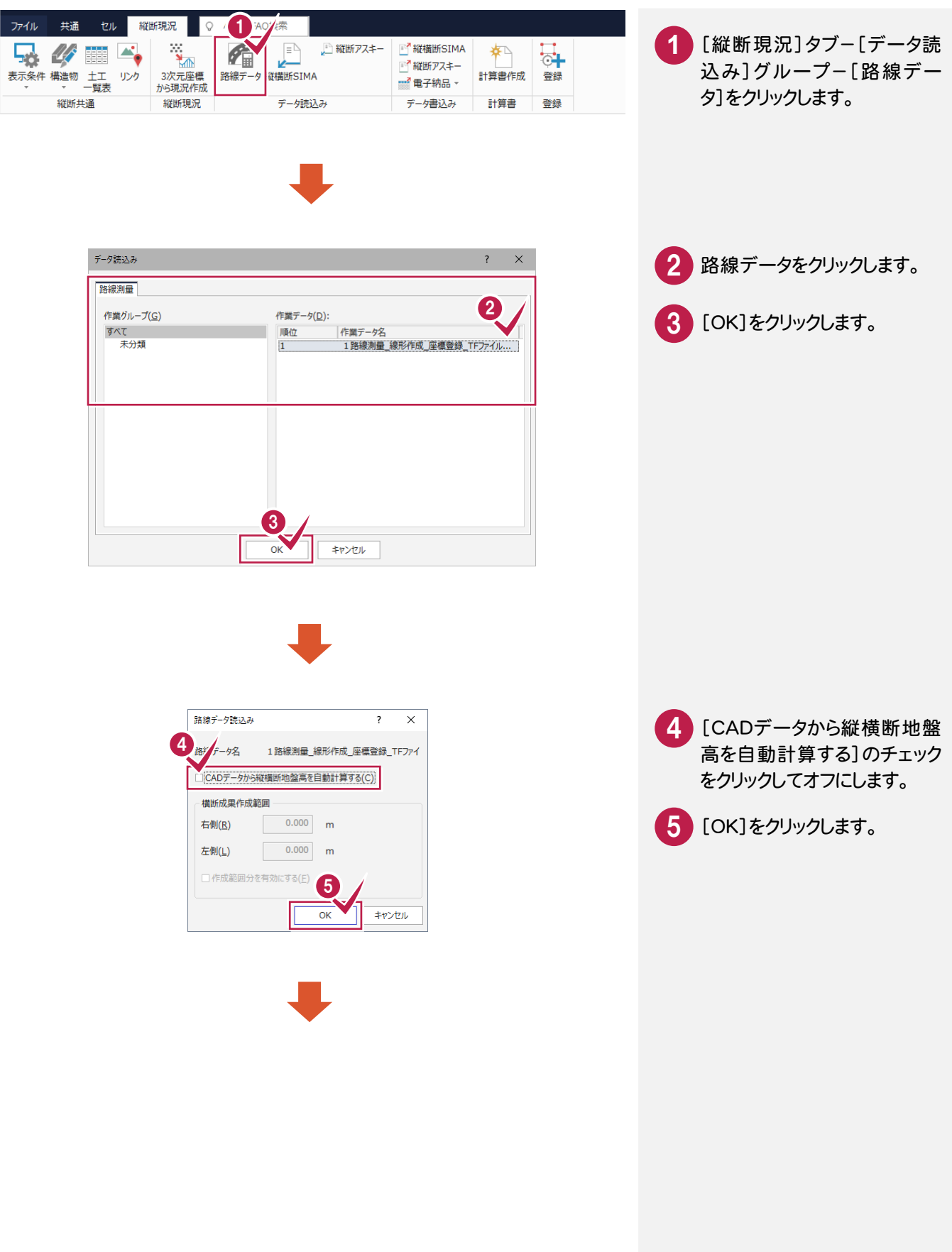

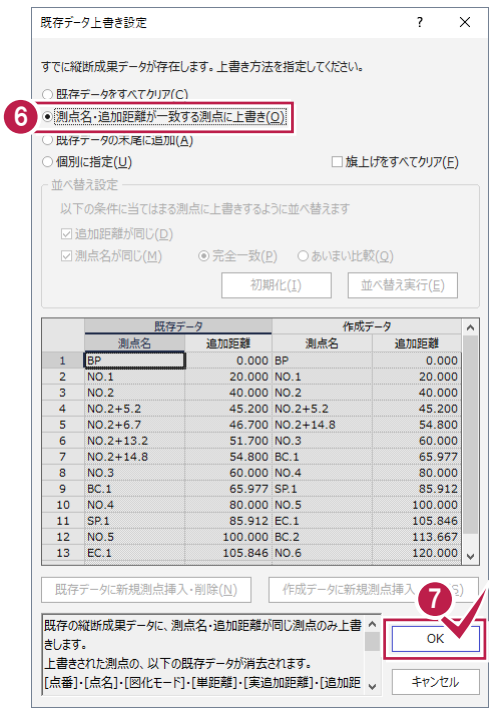

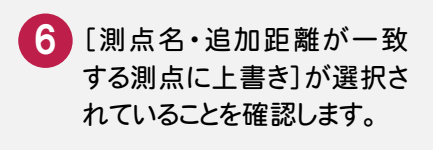

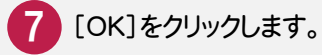

共通 セル <sup>1</sup> 縦断現況 | 9  $\bullet$ ヘルプ·FAQ検索 軒 日常 計算書作成 縦断共通 データ読込み 登録 縦断現況 データ書込み 計算書 **q** ° **Highland** Y) 微  $\overline{\text{Mn}}$ ∯Ec−2  $\frac{1}{2}$  **B BERTH ASSESS**  $\frac{3}{5}$  $\frac{1}{2}$ র্বাচি  $\frac{1}{2}$  $-9N$ ec. 2 a<br>P ř  $\mathbb{D}$  $2 + 12$  $38F-1$ इ  $\frac{1}{\sqrt{1000}}$ <br>  $\frac{1}{\sqrt{1000}}$ <br>  $\frac{1}{\sqrt{100}}$ <br>  $\frac{1}{\sqrt{100}}$ <br>  $\frac{1}{\sqrt{100}}$ <br>  $\frac{1}{\sqrt{100}}$ <br>  $\frac{1}{\sqrt{100}}$ <br>  $\frac{1}{\sqrt{100}}$ <br>  $\frac{1}{\sqrt{100}}$  $\frac{1}{2}$ )ac−1  $\frac{1}{2}$  $\phi$ No. 2  $\frac{1}{2}$ 60G 兯 بهلو 控杭選択(R): センター成果 - 構造物旗上げ(S) 図表・まま、周山の大結結結結結のあります。<br>それには結結結局のみでは結結結結のあります。 単距離 実追加距離 追加距離 セソター測点名<br>20.000 0.000 0.000 0.000 0.000<br>20.000 20.000 20.000 0.000 0.000 0.01<br>5.200 45.200 45.200 45.200 0.02-5.2<br>1.500 45.700 45.200 45.200 0.02-5.2<br>5.000 47.700 45.700 0.02-5.2<br>5.000 51.700 5.1700 0.02-1 サポラ 地盤高 センター左右<br>56.858 56.73<br>56.978 56.86<br>57.482 57.36<br>57.503 542<br>56.39<br>64.30<br>64.30 点登线点点点点点点点点点点点点点点点点点点点点点点点点点点点点 No. <mark>既知点番 既知点名 新規点番 新規点名</mark> 変化点 横断 横断移動量  $\div$ 横へ 5動量<br>- 0.000<br>- 0.000<br>- 0.000 HPφ300<br>- 0.000 HPφ300<br>- 0.000 HPφ300  $\mathbf{1}$ なんなんしんだ 1 BP<br>102 NO.1<br>103 NO.2<br>104 NO.2+5.2 ■  $\begin{array}{c} 3 \\ 4 \\ 5 \end{array}$  $\frac{NO.2+6.7}{NO.2+13.2}$  $\frac{1}{\sqrt{2}}$ 

既存の路線データに杭高が 設定されます。

### 座標を登録します。

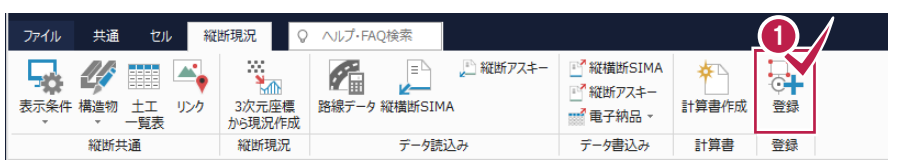

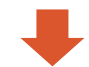

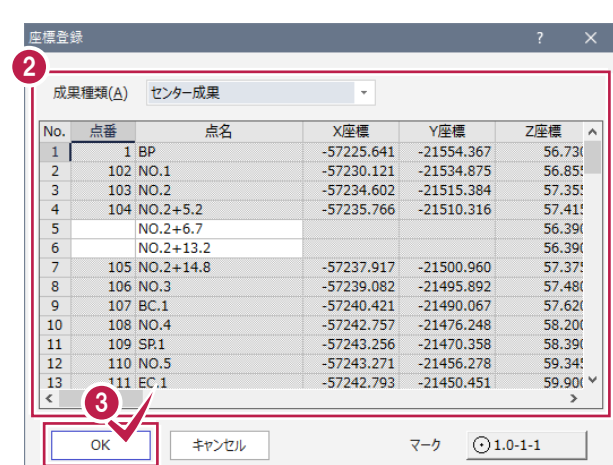

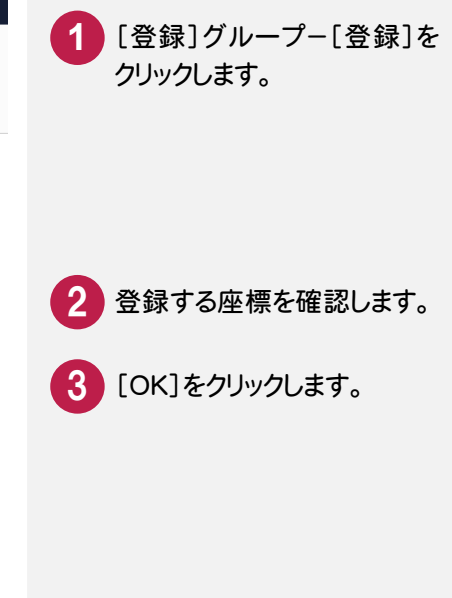

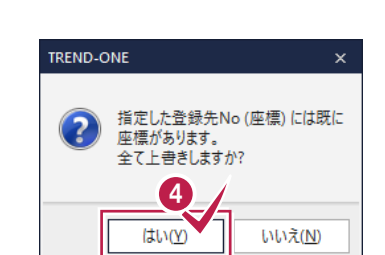

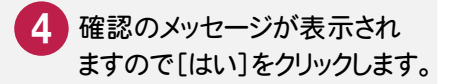

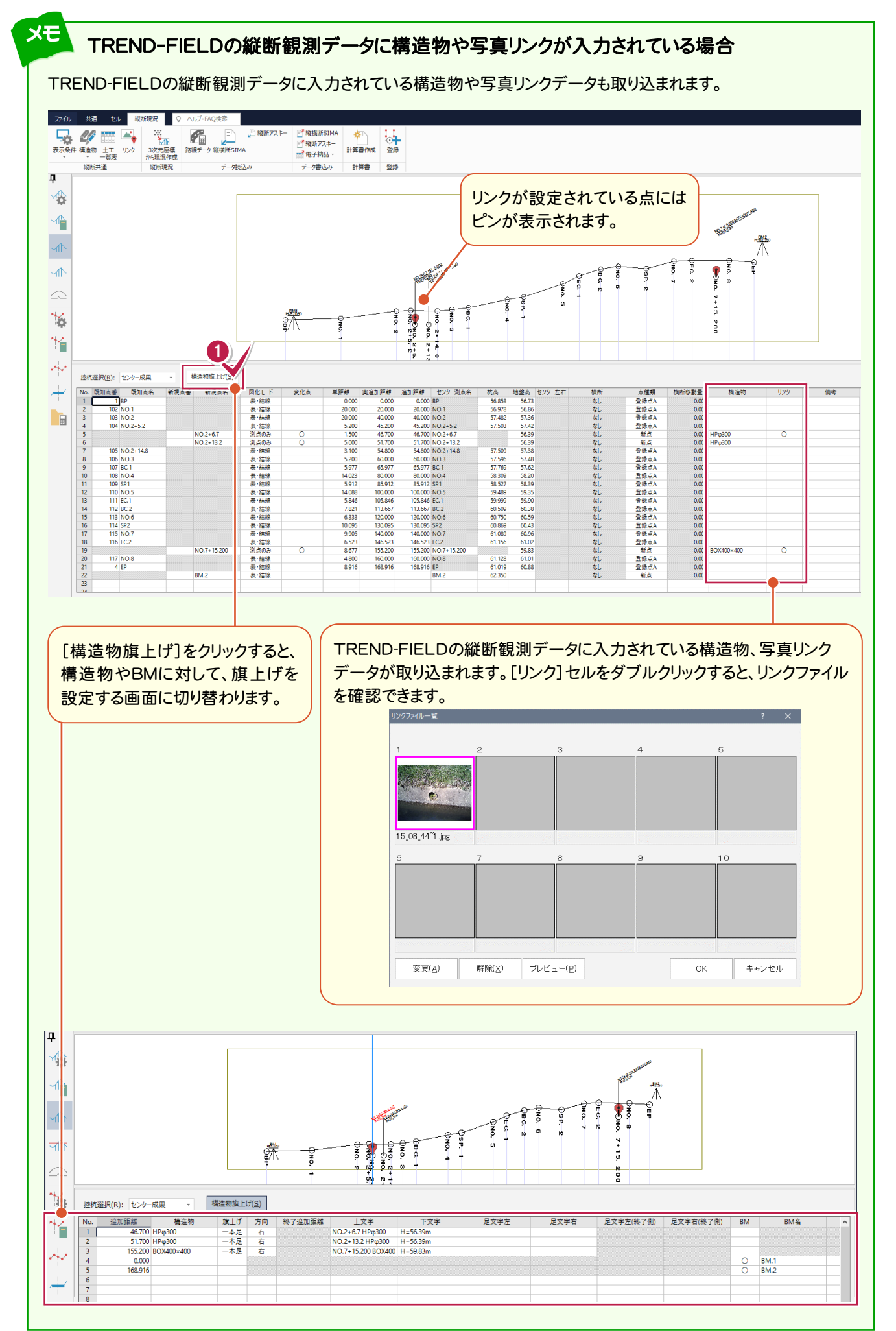

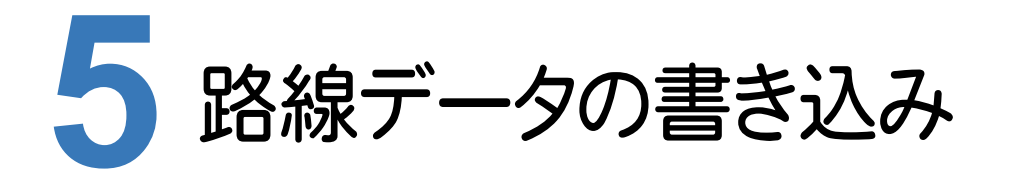

ONEの縦横断測量で杭高をプラスした路線データを、TREND-FIELDで読み込めるデータ(xrf)としてファイルに 書き込みます。

**5-1** 路線データを書き込む

### 路線データを書き込みます。

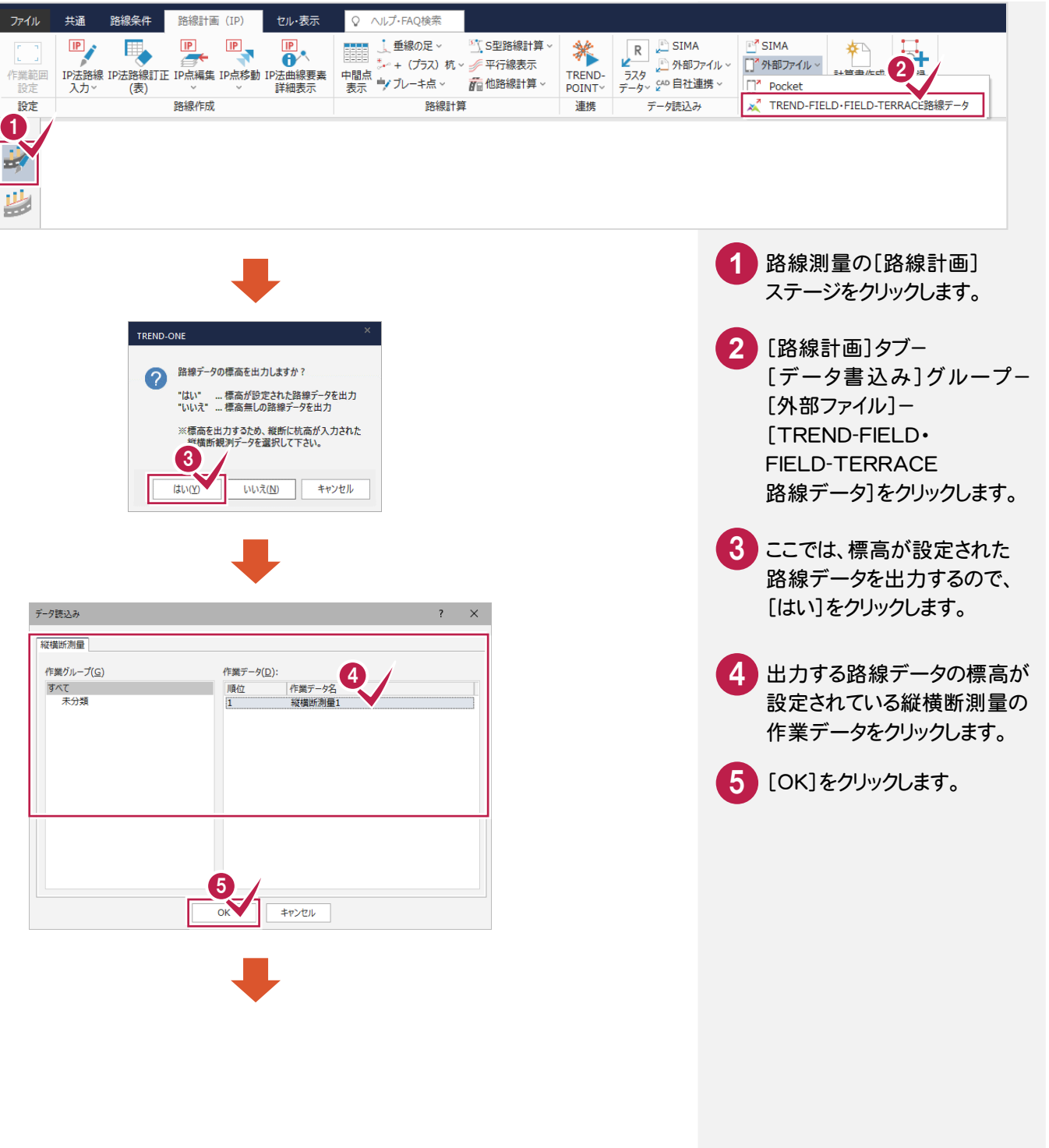

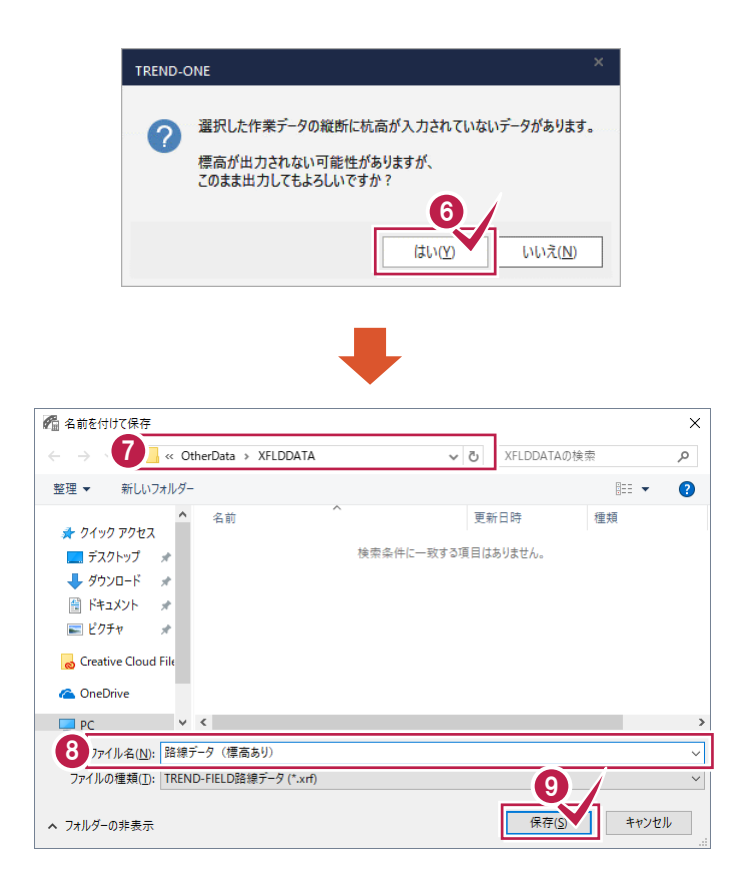

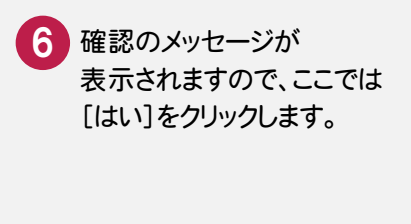

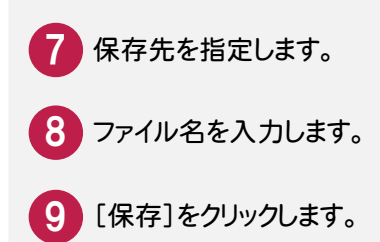

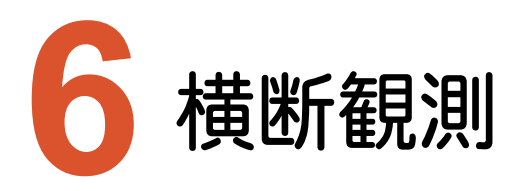

TREND-FIELDで、ONEの路線データを読み込んで、横断観測をおこないます。

### **6-1** 路線データを読み込む

ここでは、サンプルの路線データ「03\_路線データ(標高あり).xrf」を読み込みます。

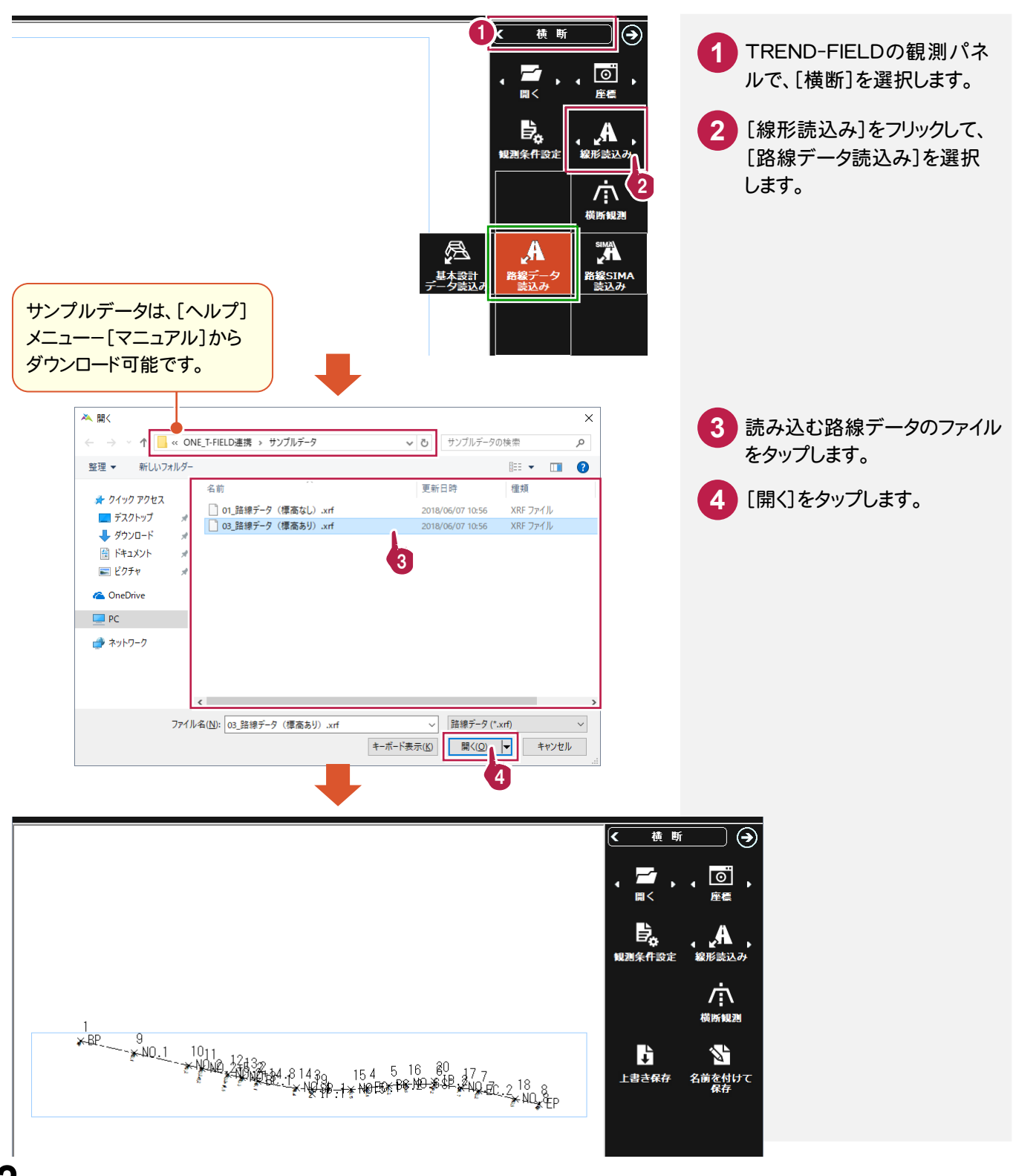

#### **6-2** 横断観測を起動する

横断観測を起動します。

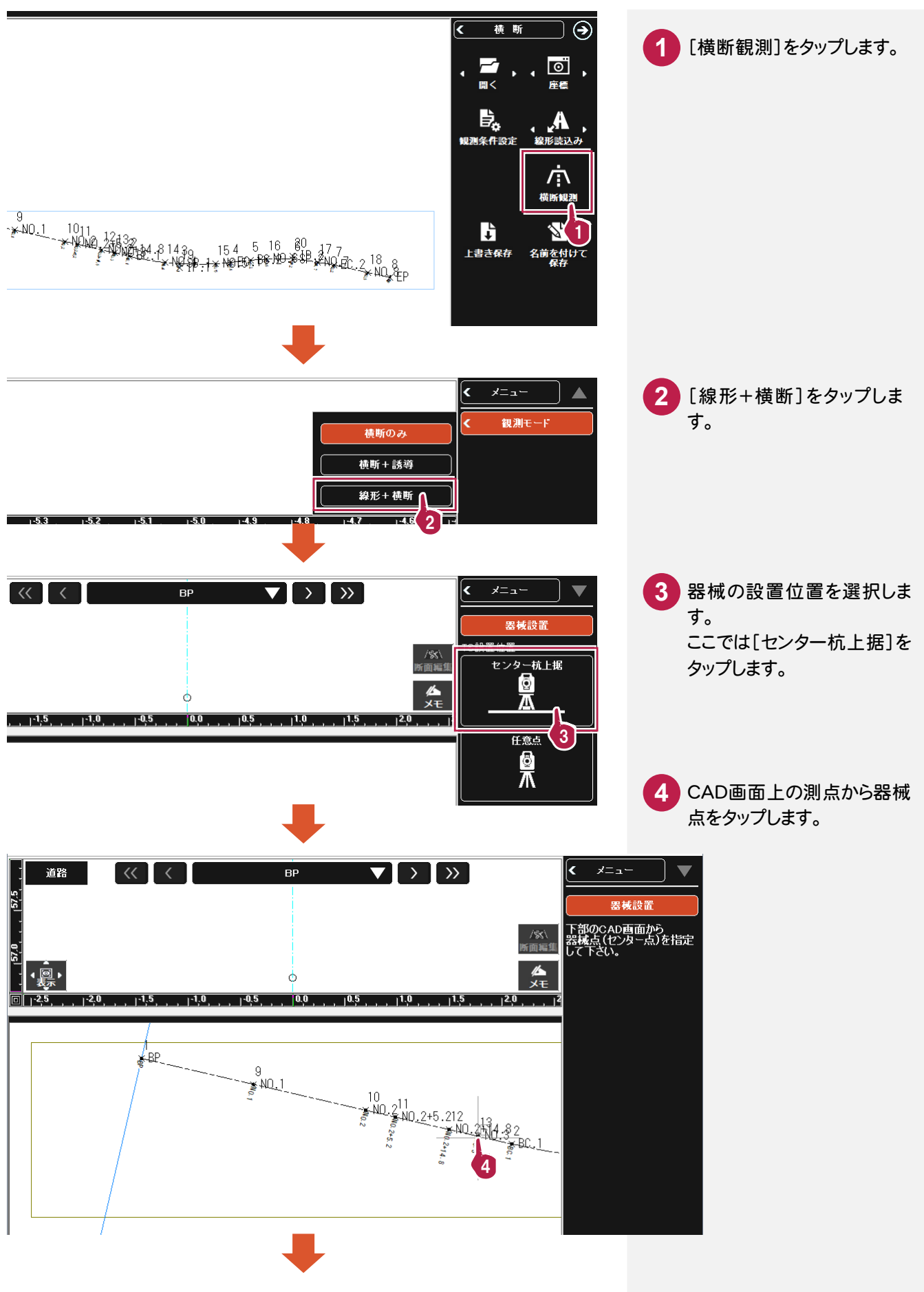

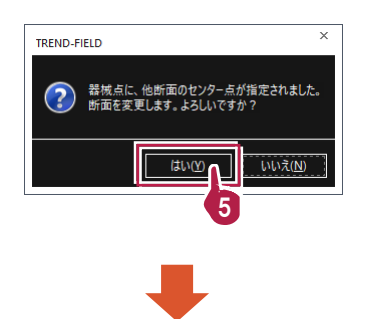

初期値では先頭の断面が **5** 選択されています。 [センター杭上据]で先頭 以外のセンターを器械点に 指定した場合は、断面変更 のメッセージが表示されま すので、[はい]をタップして ください。

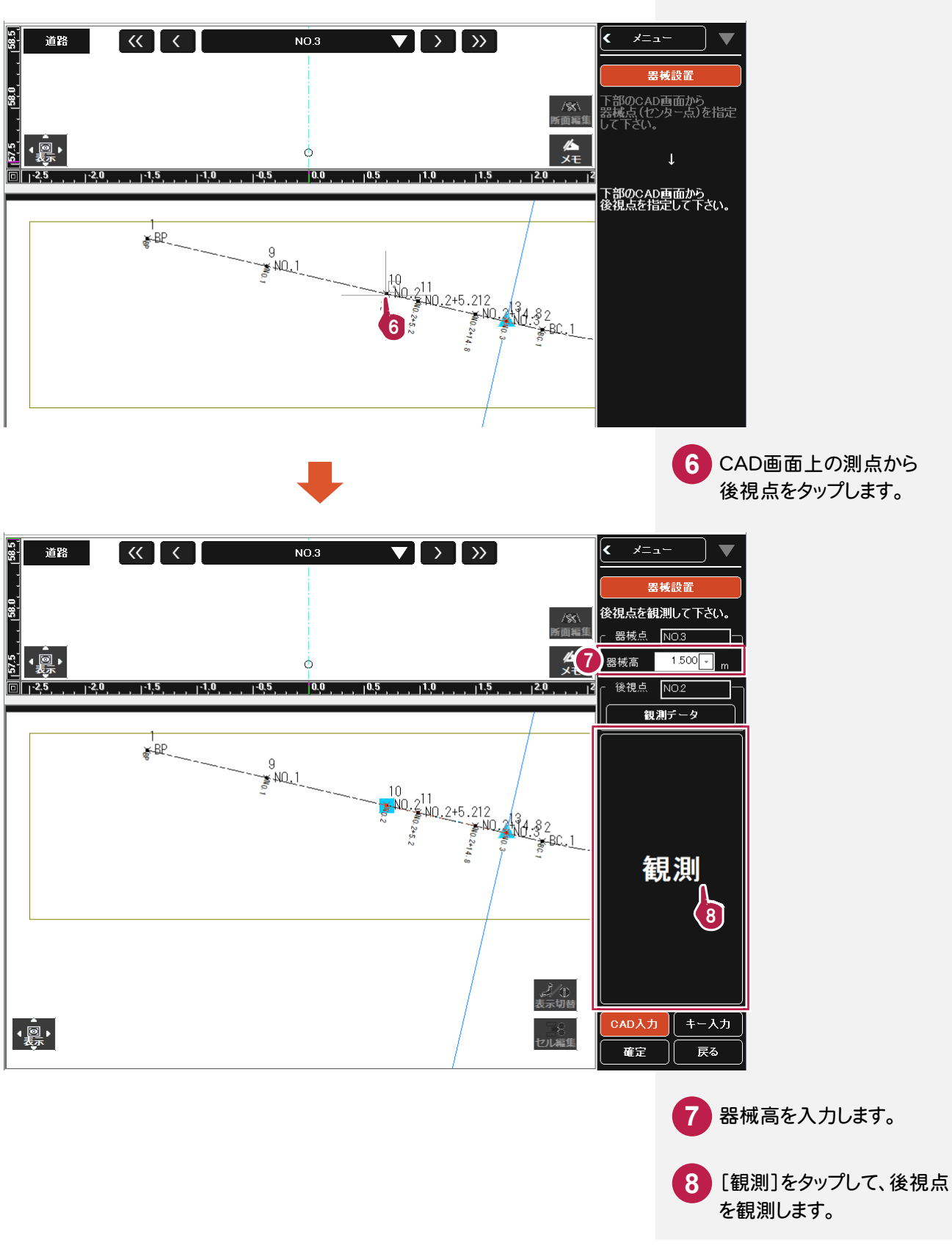

#### **6-3** TS観測をおこなう

断面情報の設定と、器械の設置位置の設定を終了したら、トータルステーションで観測します。

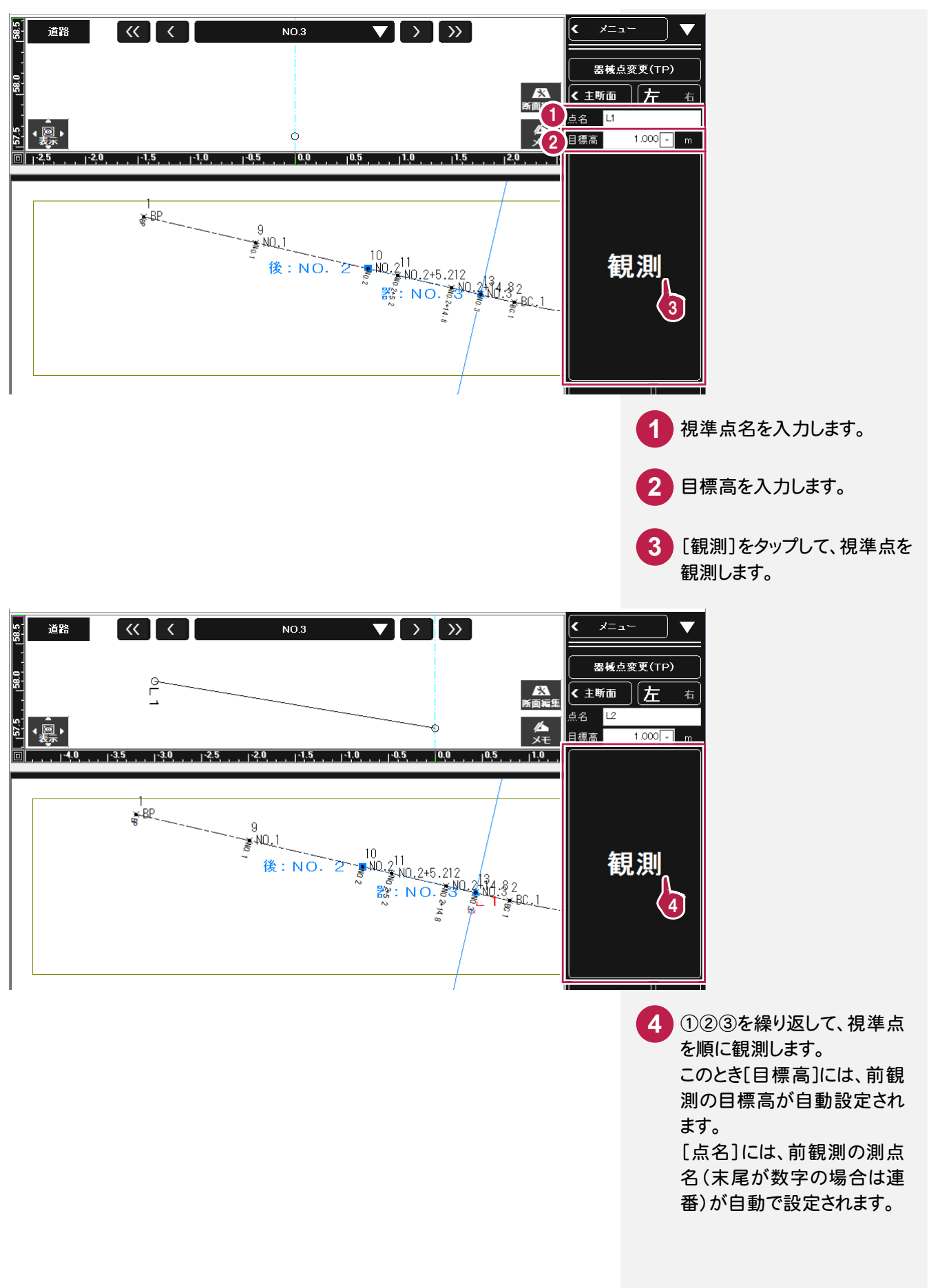

観測データの入力を終了したら、作業データを保存します。

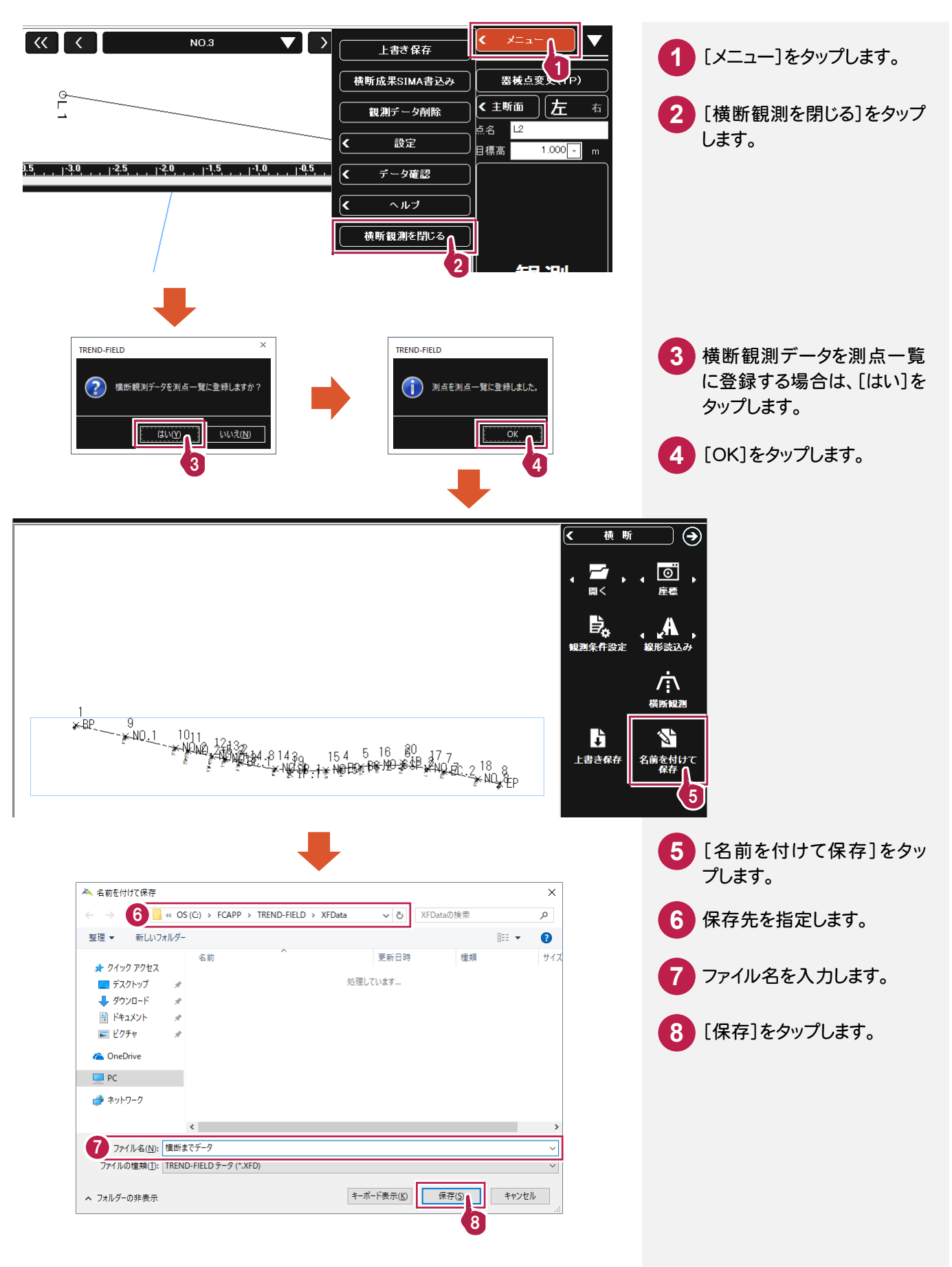

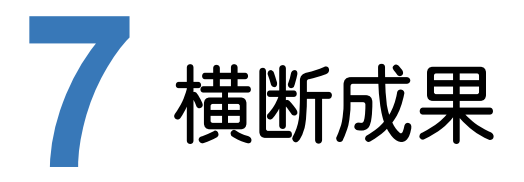

ONEに、TREND-FIELDの横断観測データを取り込んで、横断成果を作成します。

### **7-1** 横断観測データを取り込む

ここでは、サンプルの TREND-FIELD データ「04\_【TF】横断まで(座標未登録).XFD」を取り込みます。

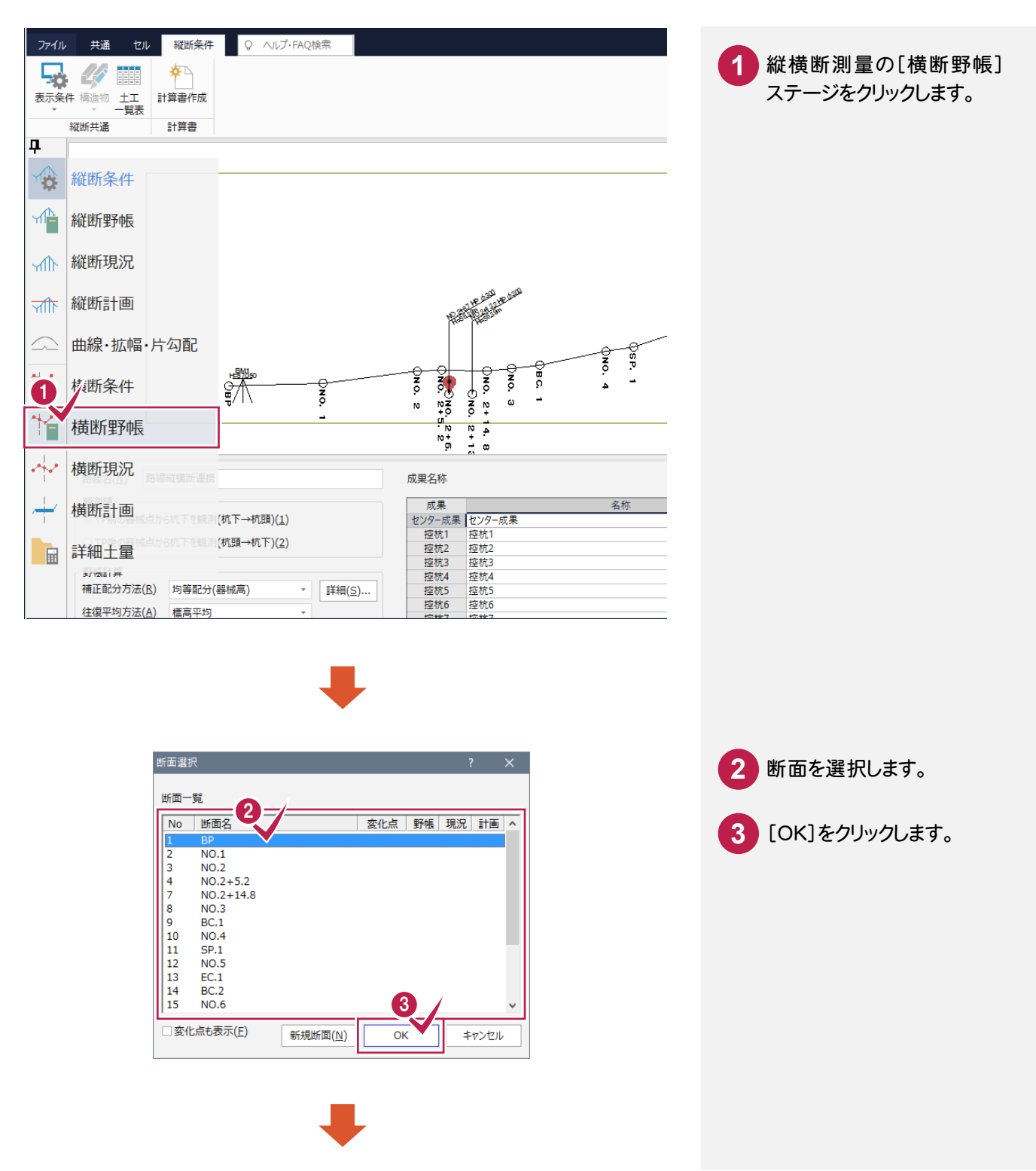

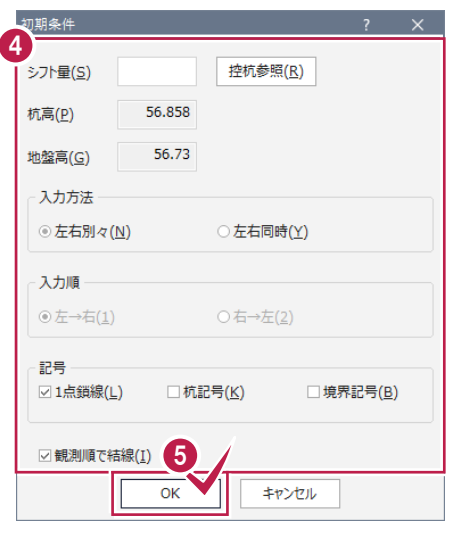

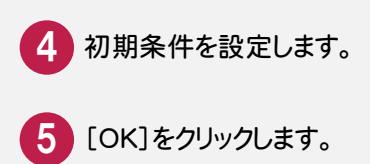

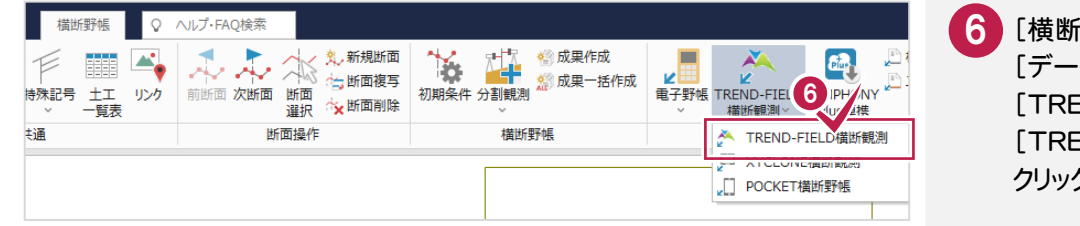

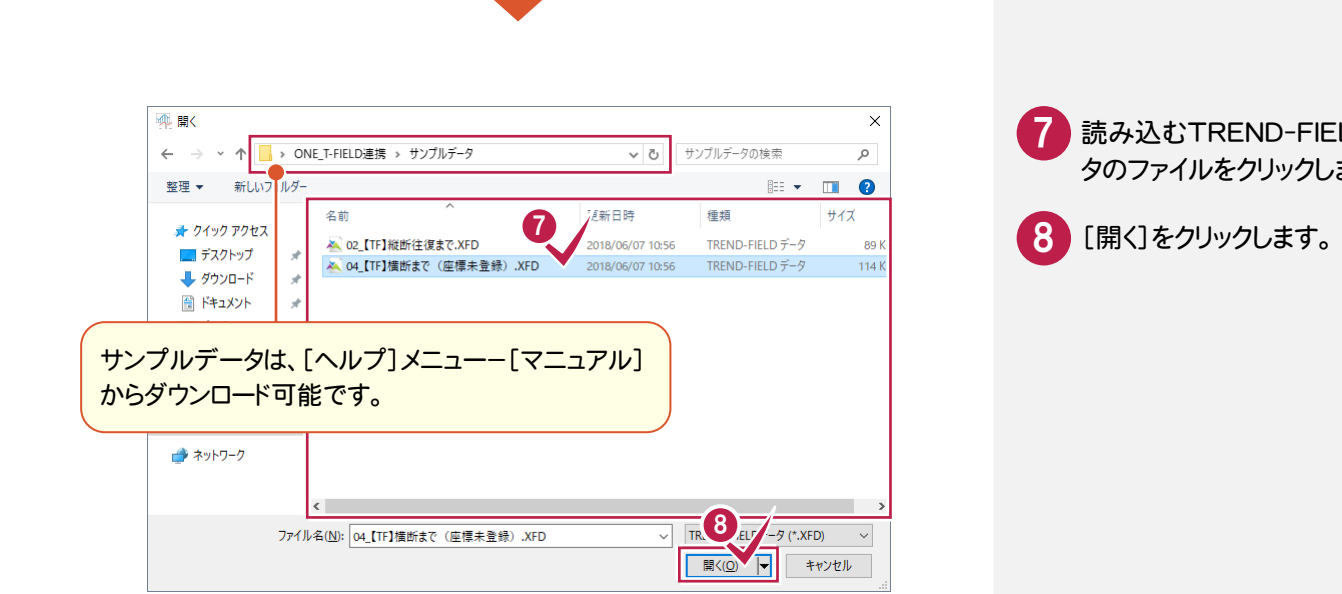

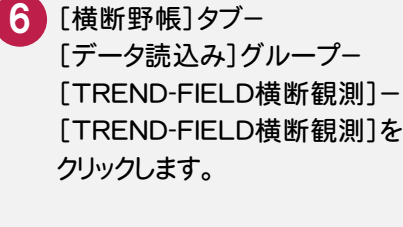

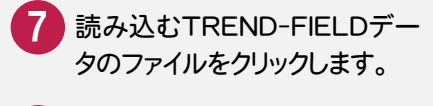

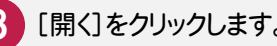

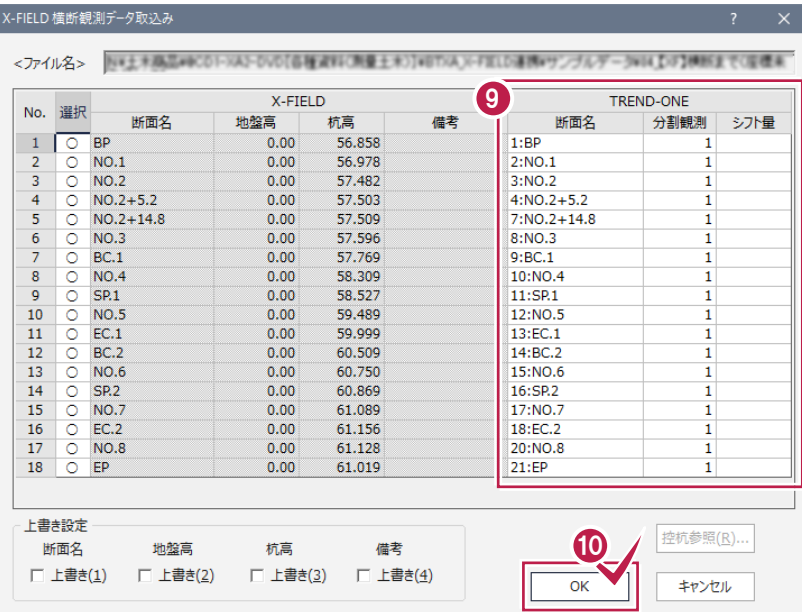

9 TREND-FIELDの横断観測 データを取り込むONEの断面 を確認します。

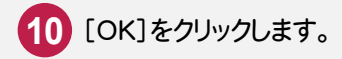

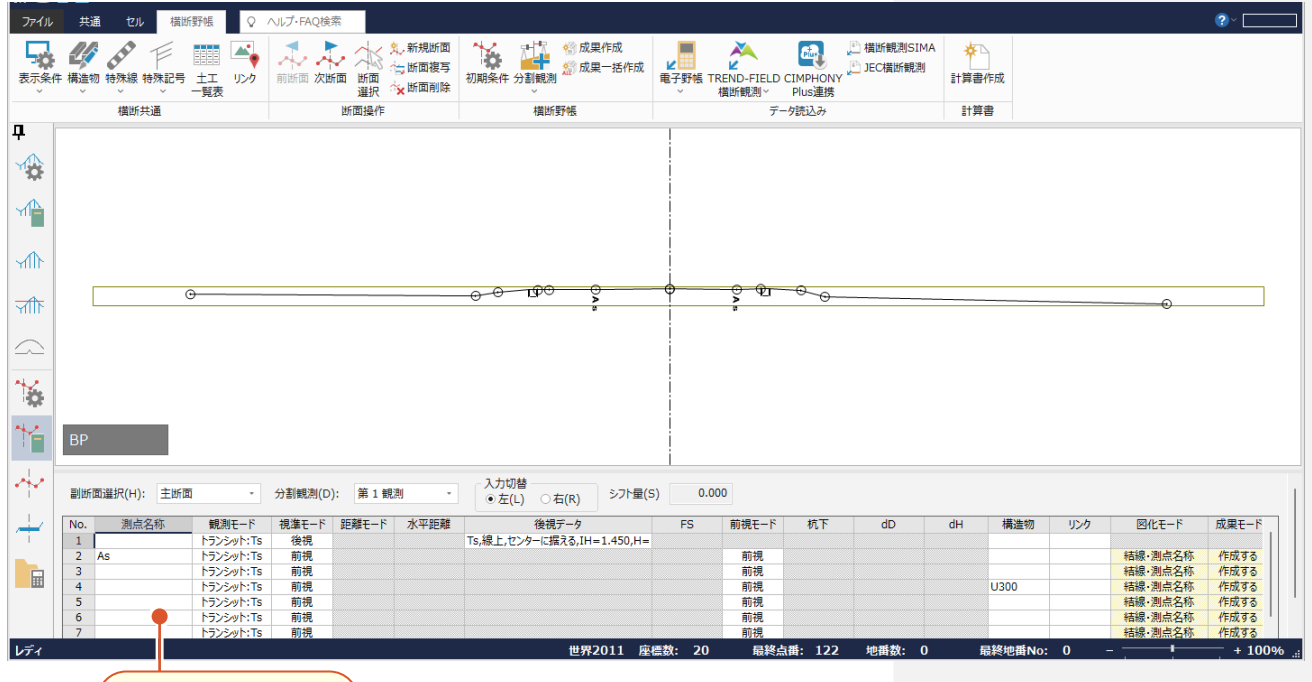

横断観測データが 取り込まれます。

## **7-2** 横断成果を作成する

#### 縦断成果を作成します。

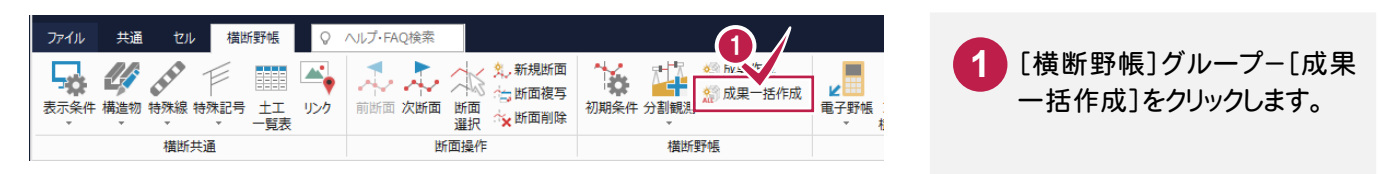

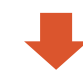

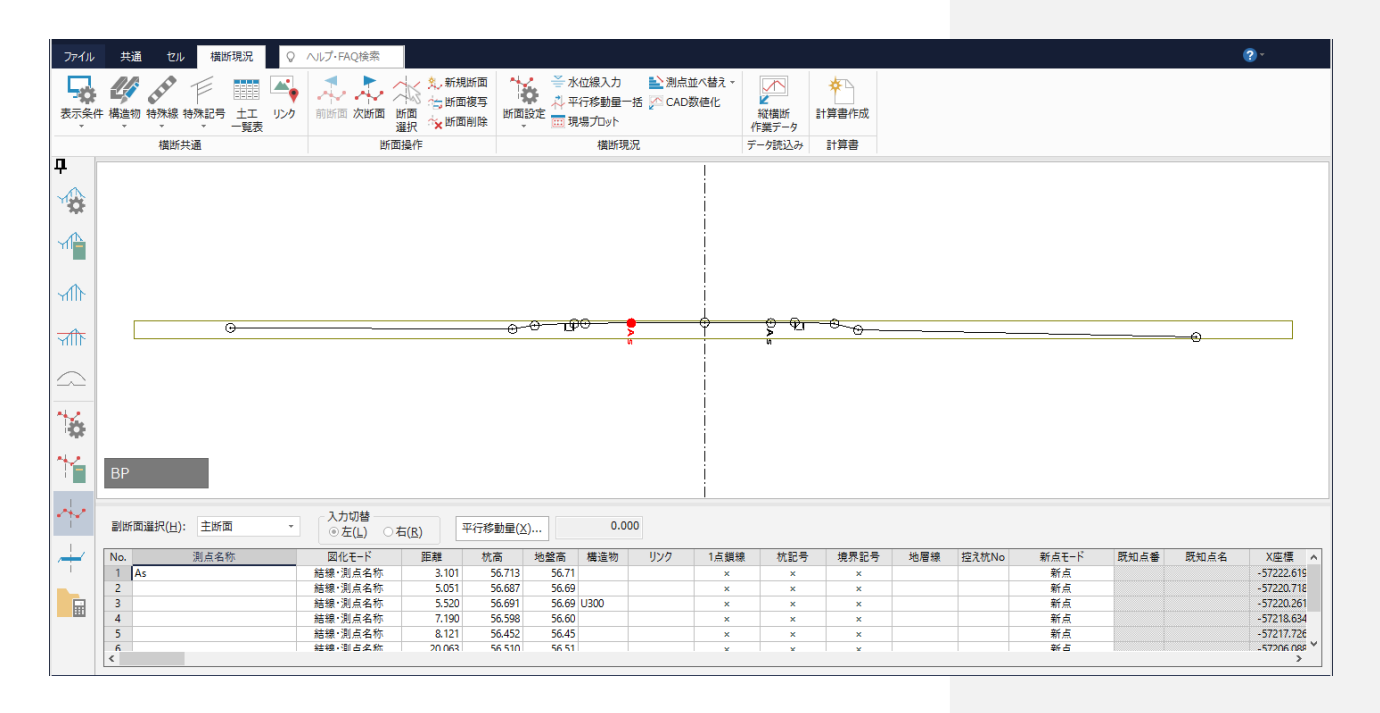